# คู่มือผู้ใช้จอภาพ Dell SE2216H Dell SE2216HM Dell SE2216HV

รุ่นตามข้อบังคับ: SE2216Hf / SE2216HVf

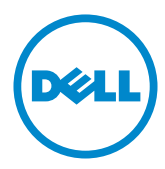

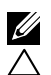

 $\boldsymbol{Z}$  หมายเหตุ: หมายเหตุ เป็นการระบุถึงข้อมูลสาคัญที่ช่วยให้คุณใช้งานคอมพิวเตอร์ใด้ดียิ่งขึ้น

ขอควรระวัง: ขอควรระว*ั*ง เป็นการระบุถึงความเสียหายที่อาจเกิดขึ้นกับอารดแวร หรือ **้ดไยาหญูสจาอ่ีทลูมอ้ข ำคมาติตับิฏป่มไกาห าแนะนำา**

 $\bigwedge$ ุ คำเตือน: คำเตือน เป็นการระบุให**้เห็นถึงความเป็น**ใปใด**้ที่อาจเกิดความเสียหายต**่อ **นิส์ยพัรท ยากงา่รอ่ตบ็จเดาบราก ติวีชยีสเรากอืรห**

#### **© 2015~201**9 **Dell Inc. สงวนลิขสิทธิ์**

ข้อมลในเอกสารฉบับนี้อาจเปลี่ยนแปลงใด้โดยใม่ต้องแจ้งให้ทราบ ห้ามทำซ้าเอกสารเหล่านี้ในลักษณะใดๆ กาจรษกัอ์ณษกัลยาลน็ปเตาญุนอบัร้ดไ่มไยดโมาต็ก .cnI lleD ดาขด็ดเยดโ

้เครื่องหมายการคาที่ใช้ในเนื้อหานี้: Dell™ และโลโก้ DELL เป็นเครื่องหมายการค้าของ Dell Inc.; Microsoft®, Windows, และโลโกัปุ่มสตารัท Windows เป็นเครื่องหมายการคาหรือเครื่องหมายการค้าจด ทะเบียนของ Microsoft Corporation ในสหรัฐอเมริกาและ/หรือประเทศอื่นๆ

อาจมีการใช้เครื่องหมายการค้าและชื่อการค้าอื่นในเอกสารฉบับนี้เพื่ออ้างถึงบริษัทที่เป็นเจ้าของเครื่องหมาย ้และชื่อหรือผลิตภัณฑ์ของบริษัทเหล่านี้ Dell Inc. ขอประกาศว่าเราใม่มีความสนใจในเครื่องหมายการด้าและ ชื่อทางการค้าของบริษัทอื่น นอกจากของบริษัทเอง

**2019 – 9 Rev. A08**

# **สารบัญ**

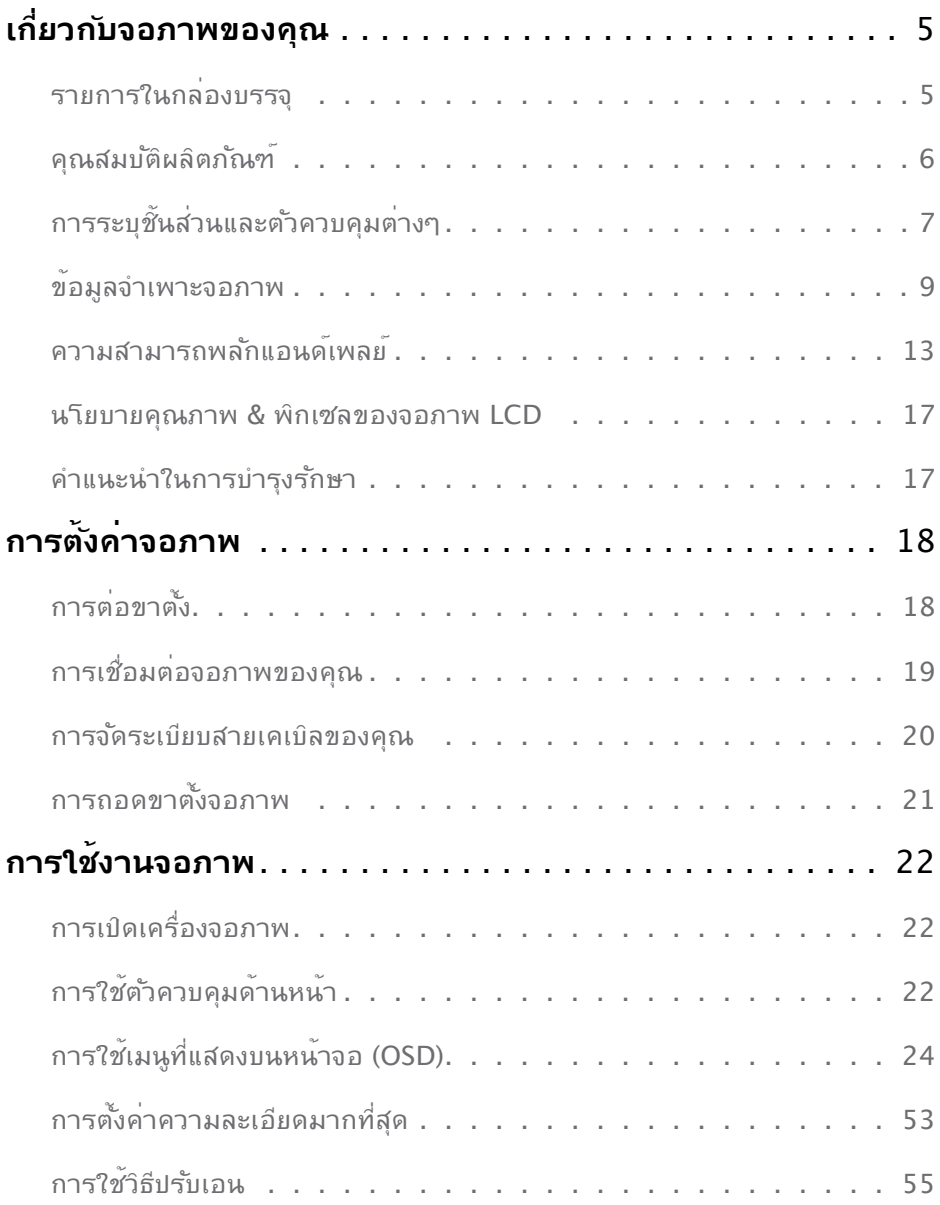

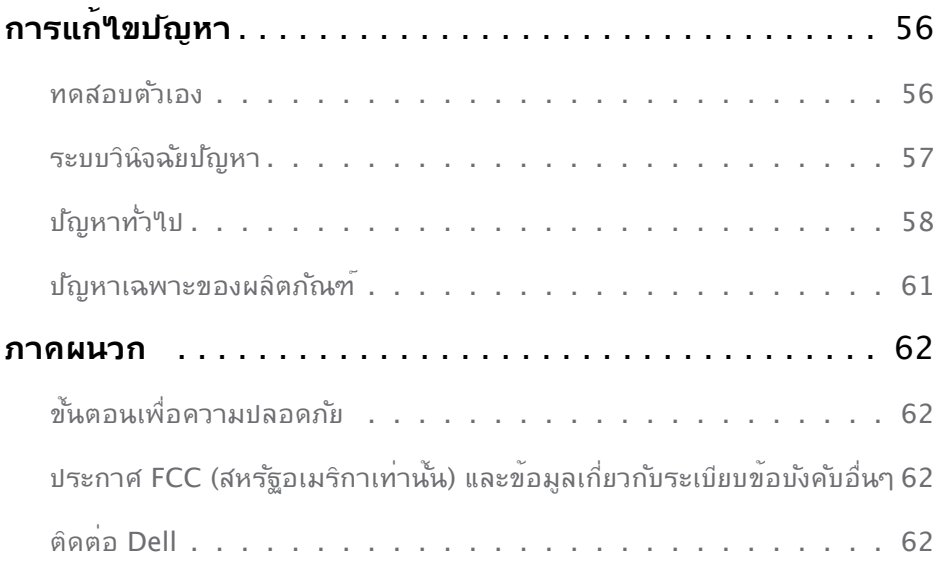

# <span id="page-4-0"></span>้เกี่ยวก*ั*บจอภาพของคุณ

# ุรายการในกลองบรรจุ

จอภาพุของูคุณสงมอบมาพรอมกับองคประกอบตางๆ ดังแสดงดานลาง ตรวจดูใหแน่ใจวาคุณใด ร*ั*บชันสวนท<sub>ั</sub>้งหมดครบถวน และ <u>[Contact Del](#page-61-0)</u>l ถามีรายการใดหายใป

**หมายเหตุ:** บางรายการอาจเป็นอุปกรณช*ื่*อเพิ่ม และใม<sub>่</sub>ใดส่งมอบมาพรอมกับจอภาพของคุณ คุณสมบัติหรือสือบางชนิด อาจใม่มีในบางประเทศ

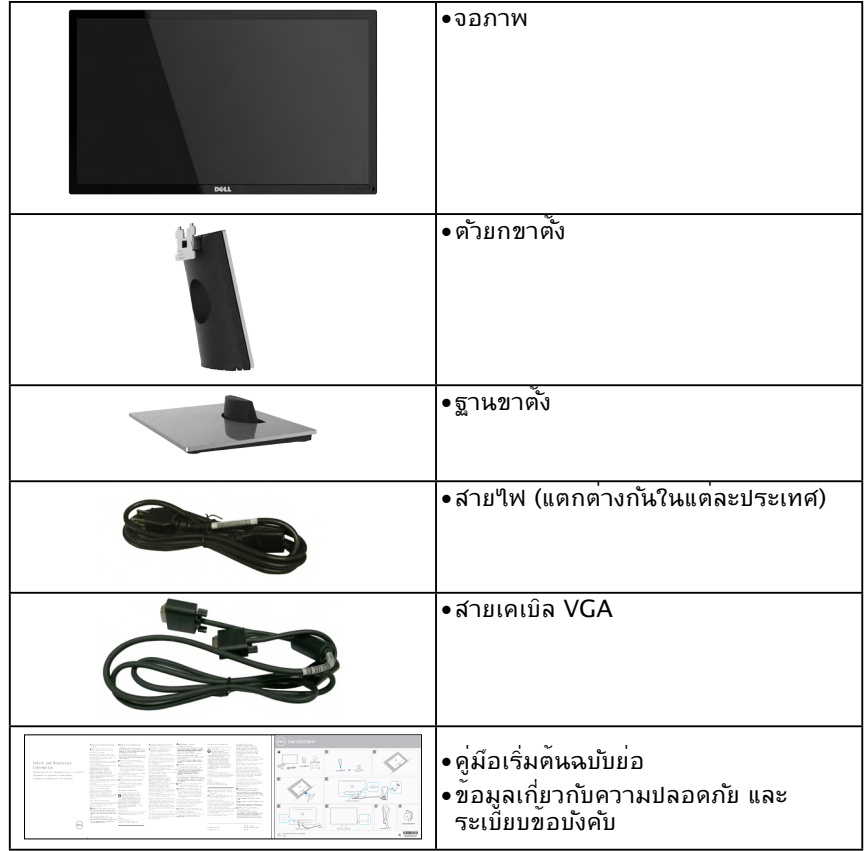

## <span id="page-5-0"></span>**์ฑณัภติลผิตับมสณุค**

จอแสดงผลแบบแบน Dell SE2216H / SE2216HM / SE2216HV เป็นจอแสดงผลผลึกคริสตัล ้เหลว แบบแอกทีฟแมทริกซ์ ที่ใช้ทรานชิสเตอร<sup>ั</sup>ฟล์มแบบบาง และใฟพื้นหลัง LED คณสมบัติของ จอภาพ ประกอบด้วย:

- **SE2216H / SE2216HM / SE2216HV:** ขนาดภาพที่สามารถด<sup>ู</sup>ใด<sup>ั</sup>ดามแนวทแยงมม  $154.61$  ซม. (21.5 นิ้ว), ความละเอียด 1920 x 1080 บวกการสนับสนุนการแสดงผลที่ ้ความละเอียดต่ำกว่าแบบเต็มหน้าจอ
- มุมุการรับชมที่กวาง อนุญาตใหดูใดจากตำแหนงนั่งหรือยืน หรือในขณะที่เคลื่อนที่จากดาน หนังใปยังอักดานหนัง
- ดาามสามารถในการปร*ั*บความเอียง
- ความสามารถพลักแอนด์เพลย์ ถ้าระบบของคุณสนับสนุน
- การปร*ั*บแต<sup>่</sup>งที่แสดงบนหน้าจอ (OSD) สาหร*ั*บการตั้งค่าและการปร*ั*บหน้าจอที่ง่าย
- สล็อตล็อคนิรกับ
- ความสามารถในการสลับจากอัตราส่วนภาพแบบกว้างใปเป็นแบบมาตรธาน ในขณะที่ยังคง ้รักษาคุณภาพของภาพใว<sup>้</sup>ใด<sup>้</sup>
- ความสามารถในการจัดการทรัพย<sup>ั</sup>สัน
- CECP (สาหร*ั*บจีน)
- คณสมบัติที่สอดคลัองกับ RoHS
- ลดการใช้ BFR/PVC
- $\bullet$  กอแสดงผลที่ผ่านการรับรองจาก TCO
- อัตราส่วนใดนามิกคอนทราสต์สูง (8,000,000:1)
- มาตรวัดพลังงาน แสดงระดับพลังงานที่จอภาพใช้แบบเรียลใทม<sup>ี</sup>
- ?ชัพลังงานสแตนด์บาย 0.3 W ?นโหมดสลีป
- ระบบควบคมการหรี่ใฟพี้นหลังแบบอนาล็อก เพื่อขจัดการกระพริบของหน้าจอ

# <span id="page-6-0"></span>**การระบุชิ้นส่วนและตัวควบคุมต่างๆ**

<span id="page-6-1"></span>มุมมองด้านหน้า

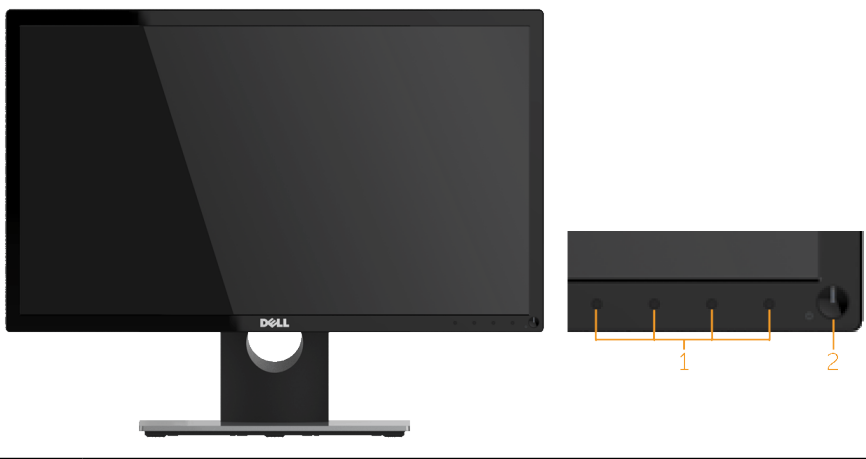

1. ปุ่มฟังก์ชั่น (สำ หรับข้อมูลเพิ่มเติมดู **[Operating the Monitor](#page-21-1)**) 2 ปุ่มเปิด/ปิด (พร้อมไฟแสดงสถานะ LED)

**หมายเหตุ:** สำหร*ั*บจอแสดงผลที่มีกรอบมันวาว ผู<sub>้</sub>ใช้ควรพิจารณาตำแหน่งการวางจอแสดง ผล เนื่องจากกรอบอาจทา'(หเกิดการรบกวนการมองเหน<sub>้</sub>โดยสะทอนแสงแวดล้อมและพื้นผิวที่ สว่าง

### **มุมมองด้านหลัง**

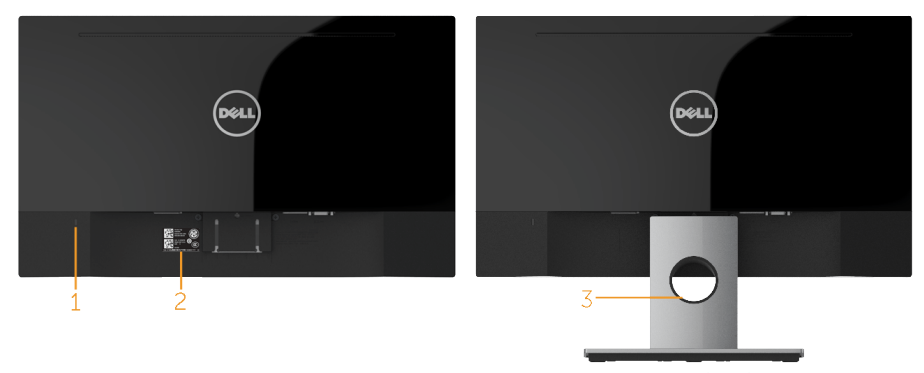

### มุมมองด้านหลังเมื่อใส่ขาตั้งจอภาพ

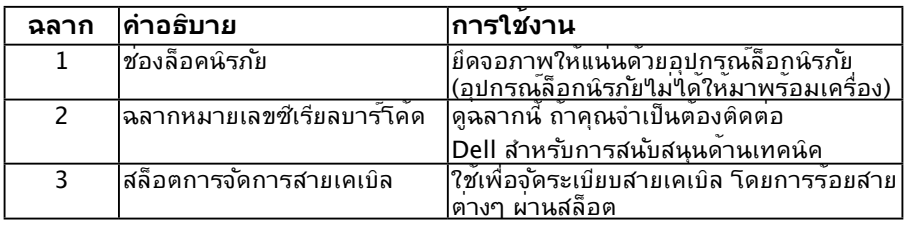

### **มุมมองด้านข้าง**

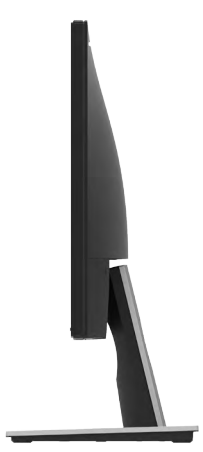

### **มุมมองด้านล่าง**

SE2216H / SE2216HM: 1 ▎<u>⋠</u>⋒⋒⋢∰⋐⋦<mark>Ѭ</mark>∰⊞⋇⋐▏╫∊⋹⋒⊙⋚⊜⋌⋦⋬⋚⋵⋬⋨⋨⋨  $R_{\text{trans}}$ Senator in colonialistic VIII four<br>Tendeurs valent nation retire follow color **All** 

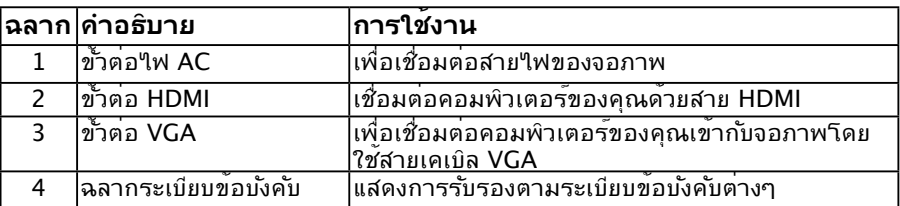

4

### **SE2216HV:**

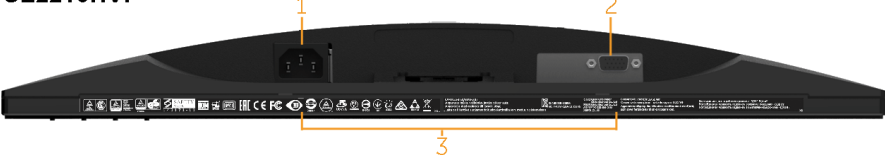

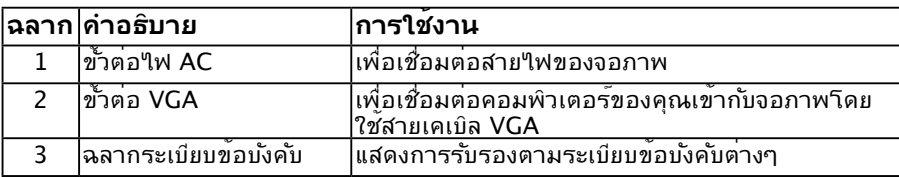

# <span id="page-8-1"></span><span id="page-8-0"></span>**ข้อมูลจำ เพาะจอภาพ**

้ส่วนต่อใปนี้ ให้ข้อมูลเกี่ยวกับโหมดการจัดการพลังงานแบบต่างๆ และการกำหนดพินสำหรับขั้ว ต่อแบบต่างๆ ของจอภาพของคุณ

## <span id="page-8-2"></span>**โหมดการจัดการพลังงาน**

ถ้าคุณมีการ์คแสดงผลหรือซอฟต์แวร์ที่สอดคล้องกับ  ${\sf DPM^{TM}}$  ของ  ${\sf VESA}$  ติดตั้งอยู่ใน  ${\sf PC}$  ของคุณ, จอภาพจะลดการสื่นเปลืองพลังงานเมื่อ ไม่ได้ใช้งานโดยอัตโนมัติสถานะน้ีเรียกว่า *โหมดประหยัดพลังงาน\** ถ้าคอมพิวเตอร์ตรวจพบการป้ อนข้อมูลจากแป้ นพิมพ์เมาส์หรืออุปกรณ์ป้ อน ข้อมูลอื่นๆ จอภาพจะกลับมาทำงานโดยอัตโนมัติ ตารางต่อไปนี่แสดงการสินเปลืองพลังงาน และการส่งสัญญาณของคุณสมบัติการประหยัดพลังงาน<br>-อัตโนมัติน้ี:

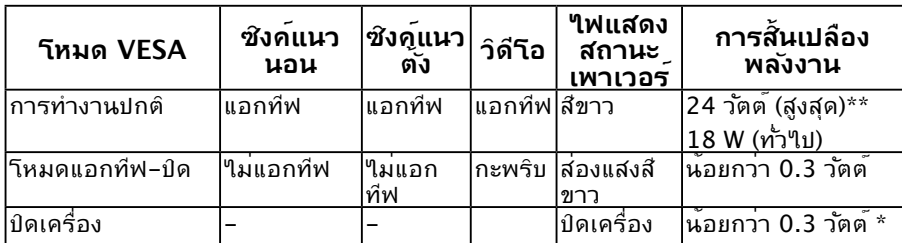

### **SE2216H / SE2216HM:**

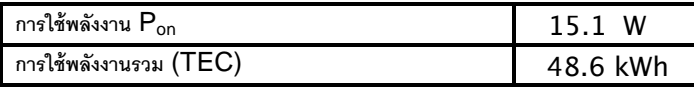

#### **SE2216HV:**

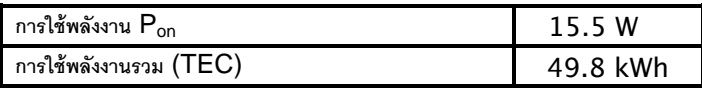

\* การไม่สิ้นเปลืองพลังงานเลยในโหมด ปิดเครื่อง สามารถทำาได้โดยการถอดสายไฟออกจาก จอภาพเท่านั้น

\*\* การสิ้นเปลืองพลังงานสูงสุดโดยเปิดความสว่างและคอนทราสต์สูงที่สุด

\*\*\* เอกสารนี้มีให้สำหรับเป็นข้อมูลเท่านั้น และสะท้อนถึงสมรรถนะในห้องทดลอง ผลิตภัณฑ์ อาจทำางานแตกต่างจากนี้ ขึ้นอยู่กับซอฟต์แวร์ องค์ประกอบ และอุปกรณ์ต่อพ่วงที่คุณสั่งซื้อ มา และบริษัทไม่มีข้อผูกมัดในการอัปเดตข้อมูลดังกล่าว ดังนั้น ลูกค้าไม่ควรยึดถือข้อมูลนี้แต่ เพียงอย่างเดียวในการตัดสินใจเกี่ยวกับความคลาดเคลื่อนทางไฟฟ้า และข้อมูลอื่น ๆ ไม่รับ ประกันความถูกต้องหรือความสมบูรณ์ของข้อมูลทั้งแบบชัดแจ้ง หรือโดยนัย

### **หมายเหตุ:**

Pon: การใช้พลังงานของ "โหมดเปิดทํางาน" ที่วัดโดยอ้างอิงวิธีการทดสอบมาตรฐาน Energy Star TEC: การใช้พลังงานรวมในหน่วย kWh ที่วัดโดยอ้างอิงวิธีการทดสอบมาตรฐาน Energy Star

OSD จะทำางานเฉพาะในโหมด การทำางานปกติ เท่านั้น เมื่อกดปุ่มใดๆ ยกเว้นปุ่มเพาเวอร์ใน โหมดไม่แอกทีฟ, ข้อความต่อไปนี้จะแสดงขึ้น:

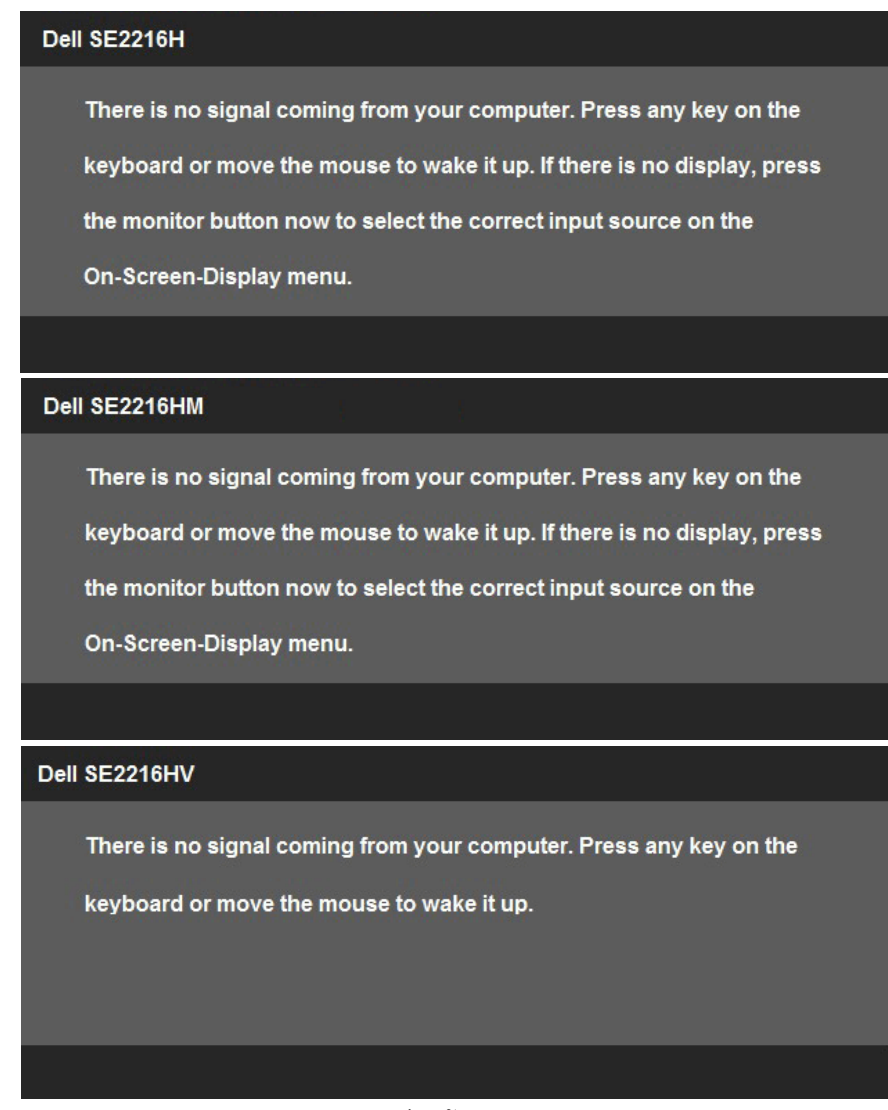

เปิดทำ งานคอมพิวเตอร์และจอภาพ เพื่อเข้าถึง [OSD](#page-23-1)

### **การกำ หนดพิน**

ขั้วต่อ D-Sub 15 พิน

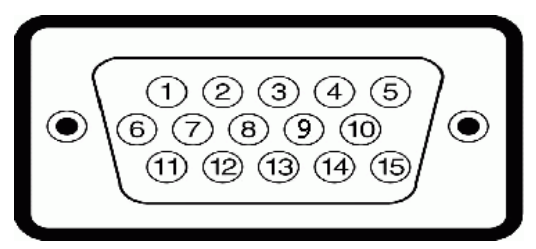

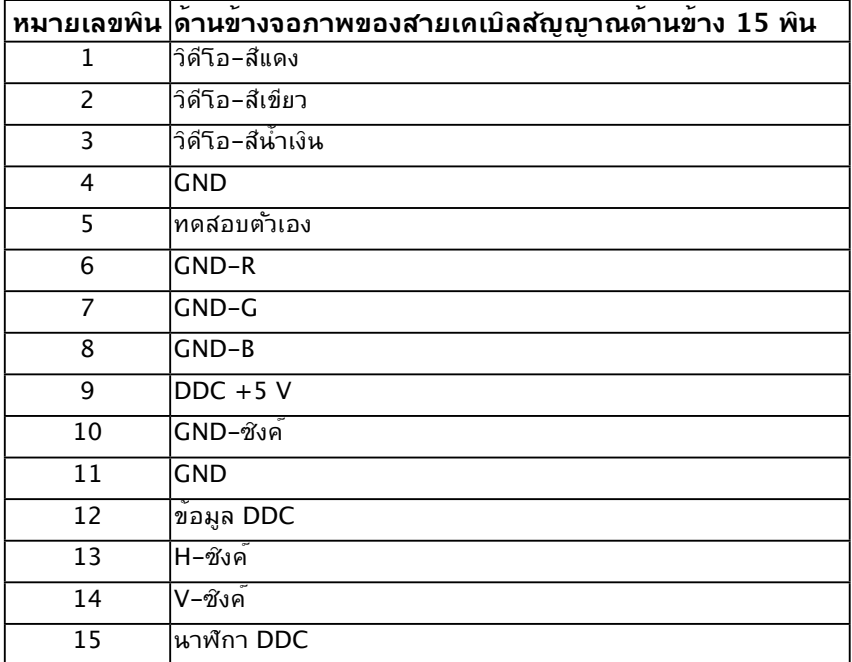

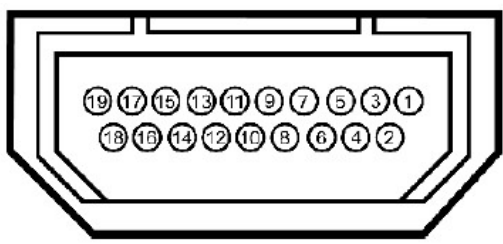

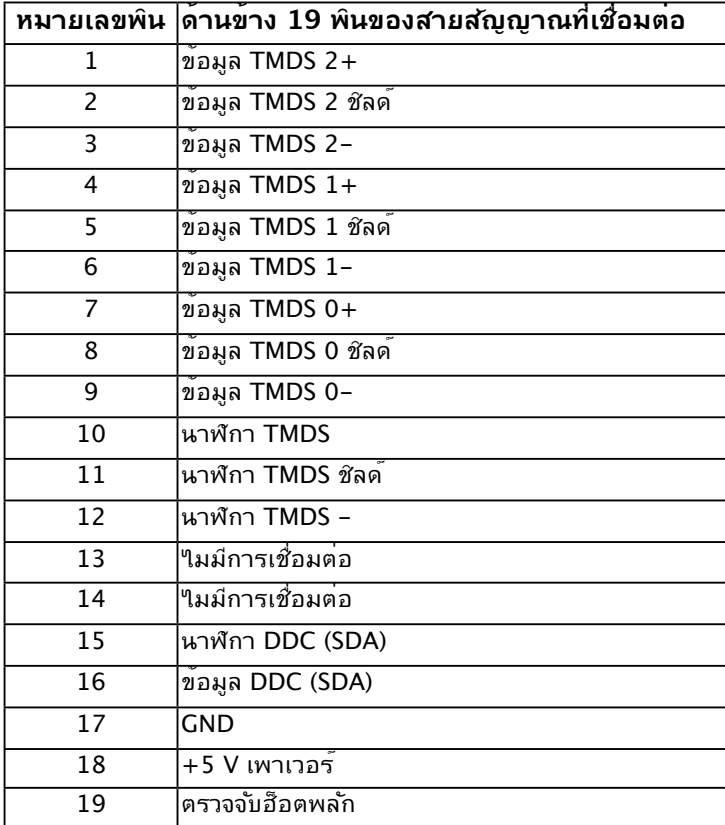

## <span id="page-12-0"></span>**ความสามารถพลักแอนด์เพลย์**

คุณสามารถติดตั้งจอภาพในระบบที่มีคุณสมบัติพลักแอนด์เพลย์ จอภาพจะให้ข้อมูลการระบุจอแส ดงผลแบบขยาย (EDID) แก่คอมพิวเตอร์โดยอัตโนมัติ โดยใช้โปรโตคอลแชนเนลข้อมูลการแสดง ผล (DDC) เพื่อที่ระบบสามารถกำ หนดค่าด้วยตัวเอง และปรับการตั้งค่าต่างๆ ของจอภาพได้อย่าง เหมาะสมที่สุด การติดตั้งจอภาพส่วนมากเป็นระบบอัตโนมัติ คุณสามารถเลือกการตั้งค่าที่แตก ต่างได้ ถ้าต้องการ

### **ข้อมูลจำ เพาะจอแสดงผลแบบแบน**

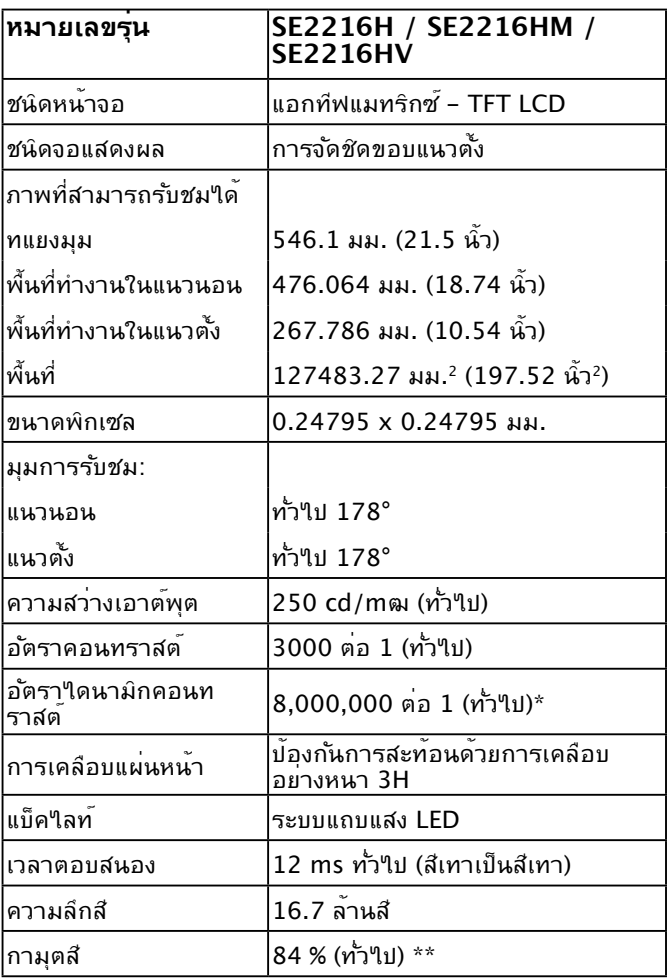

\* ค่าโดยประมาณ

\*\* SE2216H / SE2216HM / SE2216HV ขอบเขตสี (ทั่วไป) เป็นไปตามมาตรฐานการทดสอบ CIE1976 (84 %) และ CIE1931 (72 %)

## **ข้อมูลจำ เพาะเกี่ยวกับความละเอียด**

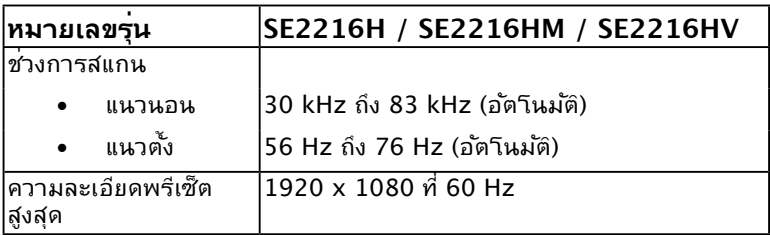

## **ข้อมูลจำ เพาะเกี่ยวกับไฟฟ้า**

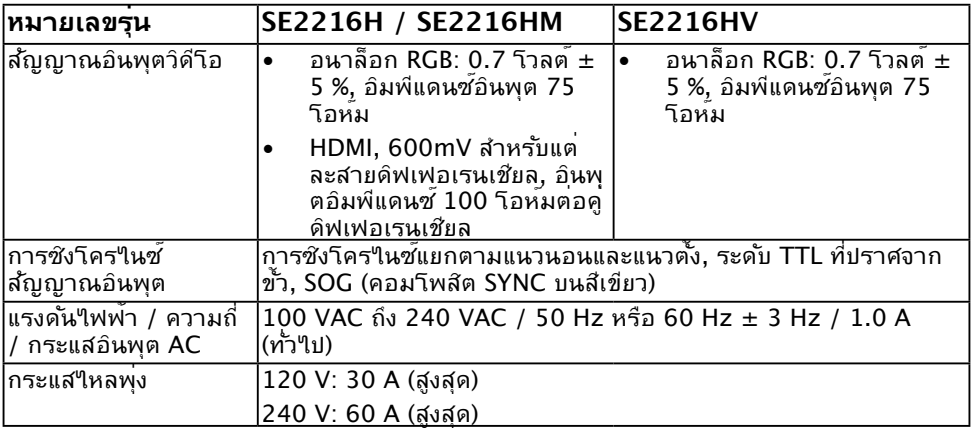

## **โหมดการแสดงผลพรีเซ็ต**

ตารางต่อไปนี้แสดงถึงโหมดพรีเซ็ตซึ่ง Dell รับประกันถึงขนาดภาพและจุดศูนย์กลาง:

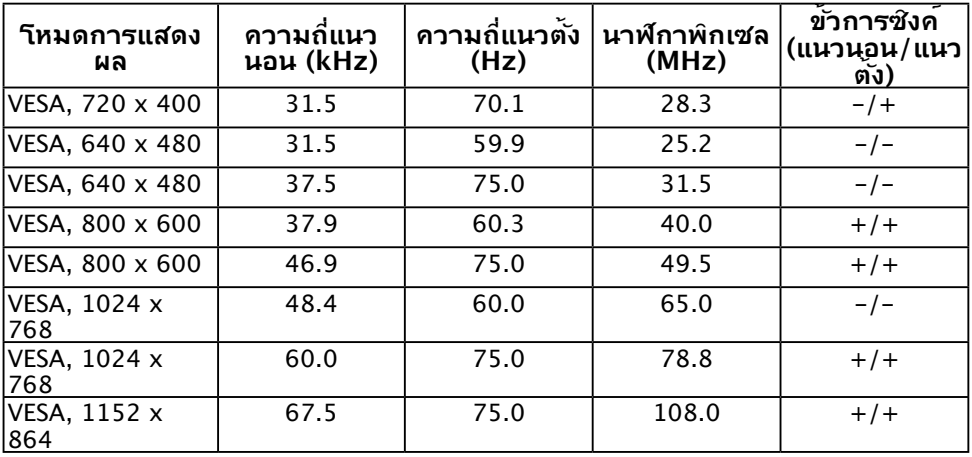

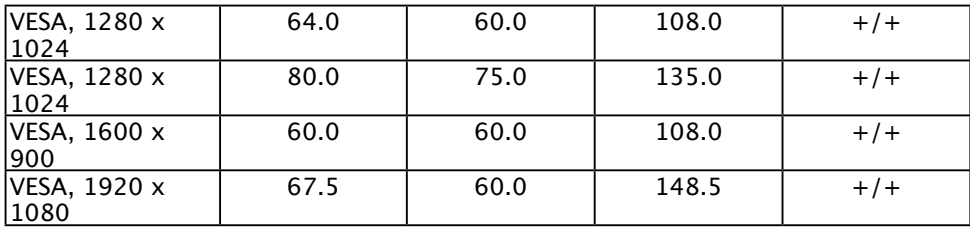

### **คุณลักษณะทางกายภาพ**

ตารางต่อใบนแสดงถงคุณลักษณะทางกายภาพของจอภาพ:

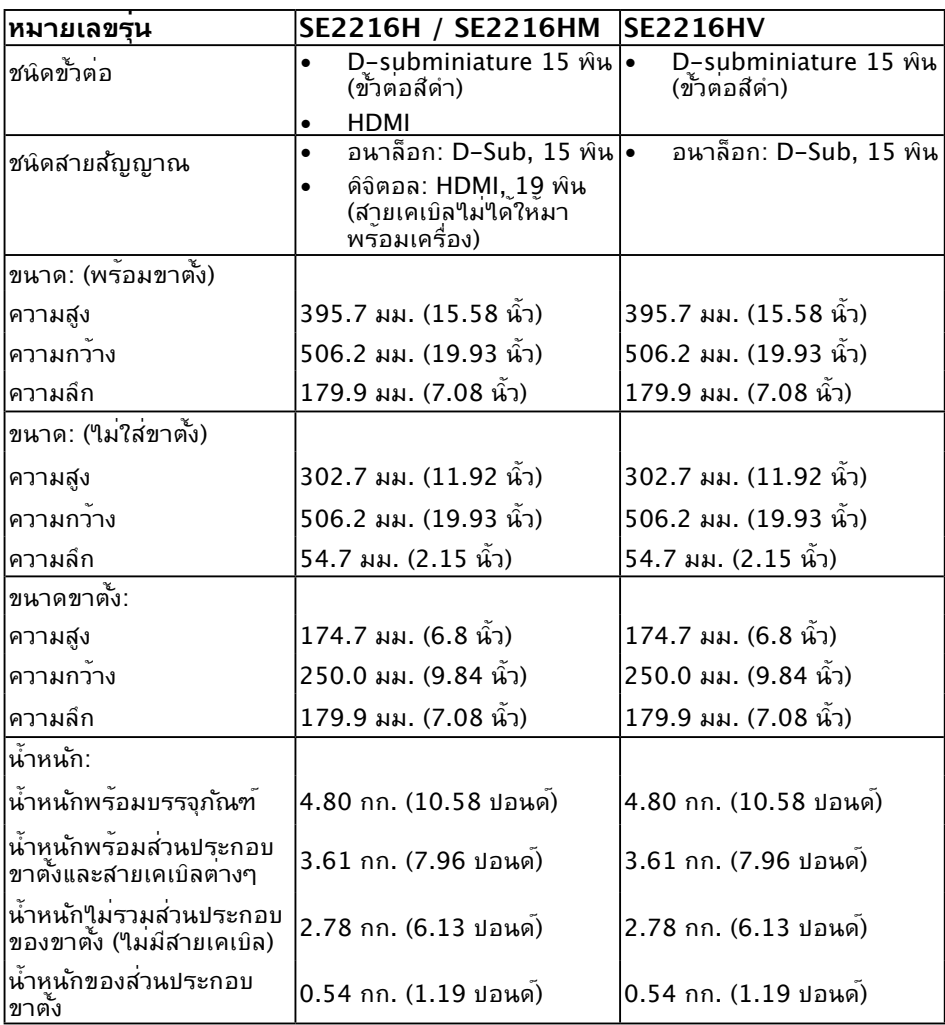

## **คุณลักษณะเกี่ยวกับสิ่งแวดล้อม**

ตารางต่อใปนแสดงถงเงื่อนใขดานสิ่งแวดลอมสำหรับจอภาพของคุณ:

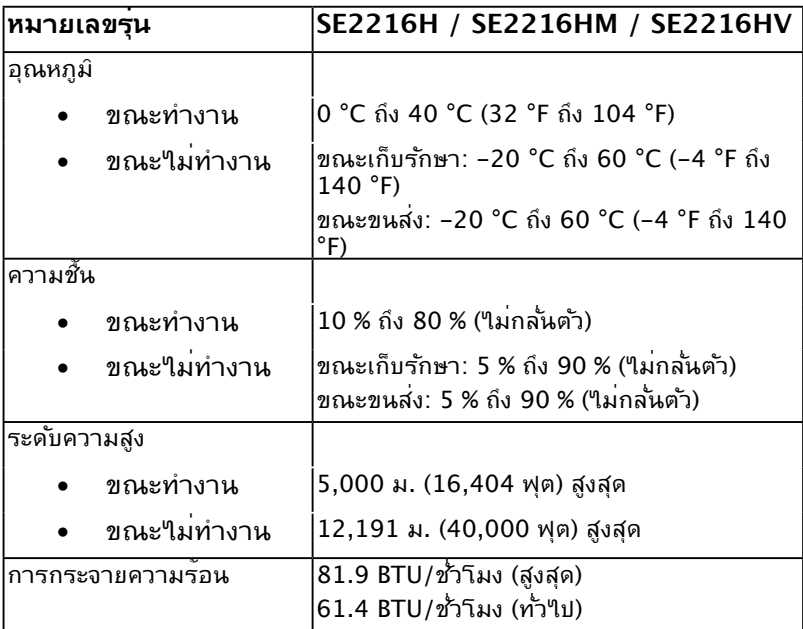

## <span id="page-16-0"></span>**นโยบายคุณภาพ & พิกเซลของจอภาพ LCD**

ระหว่างกระบวนการผลิตจอภาพ LCD, ไม่ใช่เรื่องผิดปกติที่จะมีหนึ่งหรือหลายพิกเซล ที่จะค้าง อยู่ในสถานะที่ไม่มีการเปลี่ยนแปลง ผลลัพธ์ที่มองเห็น คือพิกเซลคงที่ซึ่งปรากฏเป็นจุดเล็กๆ ที่มืด สนิท หรือจุดที่มีสีผิดพลาดสว่างขึ้นมา เมื่อพิกเซลสว่างตลอดเวลา เรียกว่า "จุดสว่าง" เมื่อพิกเซล เป็นสีดำ ตลอดเวลา เรียกว่า "จุดมืด"

ในเกือบทุกกรณี พิกเซลคงที่เหล่านี้มองเห็นได้ยาก และไม่ทำ ให้คุณภาพหรือความสามารถใน การใช้งานของจอแสดงผลเสียไป จอแสดงผลที่มีพิกเซลค้างคงที่จำ นวน 1 ถึง 5 พิกเซลถือว่าปกติ และอยู่ภายในมาตรฐานที่สามารถแข่งขันใด้ สำหรับข้อมูลเพิ่มเติม ดูใชต์สนับสนุนของ Dell ที่: <http://www.dell.com/support/monitors>

## **คำ แนะนำ ในการบำ รุงรักษา**

### **การดูแลจอภาพของคุณ**

- $\bigwedge$  ข้อควรระว*ั*ง: อ่านและทำตามขั้นตอนเพื่อความปลอดภัย ก่อนที่จะทำความ **สะอาดจอภาพ**
- 

 $\bigwedge$ ิ์ ข<sup>้</sup>อควรระวัง: ก่อนที่จะทำความสะอาดจอภาพ ให**้ถอดปลั๊กใฟของจอภาพออก**<br> จากเต**้าเสียบใฟฟ้าก่อน** 

สำ หรับหลักปฏิบัติที่ดีที่สุด ให้ปฏิบัติตามขั้นตอนในรายการด้านล่าง ในขณะที่แกะหีบห่อ ทำ ความ สะอาด หรือจัดการกับจอภาพของคุณ:

- ในการทำความสะอาดหน้าจอที่มีการป้องกันใฟฟ้าสถิต ให้ใช้ผ้านุ่มที่สะอาด ชุบน้ำพอ หมาดๆ เช็ดเบาๆ ถ้าเป็นใปใด้ ให้ใช้กระดาษทำความสะอาดหน้าจอแบบพิเศษ หรือ สารละลายที่เหมาะสมสำ หรับสารเคลือบป้องกันไฟฟ้าสถิต อย่าใช้เบนซิน แอมโมเนีย สาร ทำ ความสะอาดที่มีฤทธิ์กัดกร่อน หรืออากาศอัด
- ใช้ผ้าชบน้ำสะอาดหมาดๆ เพื่อทำความสะอาดพลาสติก หลีกเลี่ยงการใช้ผงซักฟอกทกชนิด เนื่องจากผงซักฟอกจะทิ้งคราบไว้บนพลาสติก
- ถ้าคุณสังเกตเห็นผงสีขาวเมื่อคุณแกะกล่องจอภาพ ให้ใช้ผ้าเช็ดออก ผงสีขาวนี้เกิดขึ้น ระหว่างการขนส่งจอภาพ
- จัดการจอภาพด้วยความระมัดระวัง เนื่องจากจอภาพที่มีสีเข้มอาจเป็นรอย และแสดงเนื้อสี ขาวให้เห็นง่ายกว่าจอภาพที่มีสีอ่อน
- เพื่อรักษาคุณภาพบนจอภาพของคุณให้ดีที่สุด ให้ใช้สกรีนเซฟเวอร์ที่มีการเปลี่ยนแปลง ้ตลอดเวลา และปิดจอภาพเมื่อใม่ใด้ใช้งาน

# <span id="page-17-0"></span>**การตั้งค่าจอภาพ**

## **การต่อขาตั้ง**

**หมายเหตุ:** ฐานขาตั้งไม่ได้ต่ออยู่ เมื่อจอภาพถูกส่งมอบจากโรงงาน **1.** ประกอบตัวยกขาตั้งเข้ากับฐานขาตั้ง

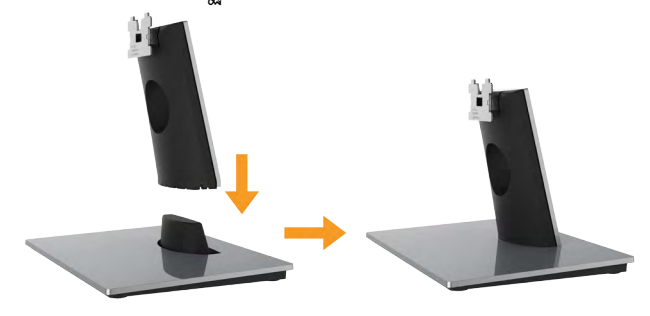

- **a.** วางฐานขาตั้งจอภาพบนพื้นโต๊ะที่มั่นคง
- **b.** เลื่อนโครงขาตั้งจอภาพในทิศทางที่ถูกต้อง ลงไปยังฐานขาตั้ง จนกระทั่งคลิก เข้าในตำ แหน่ง
- **2.** ต่อส่วนประกอบขาตั้งเข้ากับจอภาพ:

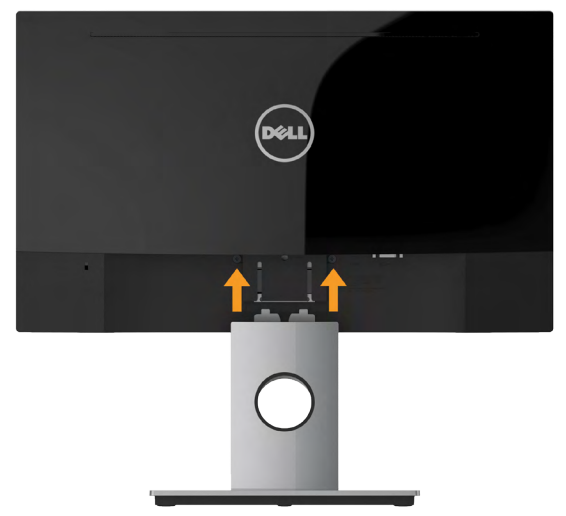

- **a.** วางจอภาพบนผ้านุ่ม หรือเบาะใกล้กับขอบของโต๊ะ
- **b.** จัดแผ่นยึดส่วนประกอบของขาตั้งให้ตรงกับร่องของจอภาพ
- **c.** เสียบแผ่นโลหะเข้าไปในจอภาพ จนกระทั่งล็อคลงในตำ แหน่ง

# <span id="page-18-0"></span>**การเชื่อมต่อจอภาพของคุณ**

### **คำ เตือน: ก่อนที่คุณจะเริ่มกระบวนการใดๆ ในส่วนนี้ ให้ทำ ตาม Safety Instructions**

ในการเชื่อมต่อจอภาพของคุณเข้ากับคอมพิวเตอร์:

- **1.** ปิดคอมพิวเตอร์ของคุณ และถอดปลั๊กสายเพาเวอร์ออก
- 2. เชื่อมต่อสาย VGA หรือสาย HDMI เขากับพอร์ตวิดโอที่ตรงก*ั*นที่ด้านหลังของ คอมพวเตอร์ อย่าใช้สายเคเบลทั้งหมดในเวลาเดียวกัน ใช้สายเคเบลทั้งหมด เฉพาะเมื่อเชื่อมต่อกับคอมพิวเตอร์หลายเครื่องที่มีระบบภาพที่เหมาะสมเท่านั้น

## **การเชื่อมต่อสาย VGA**

**SE2216H / SE2216HM:**

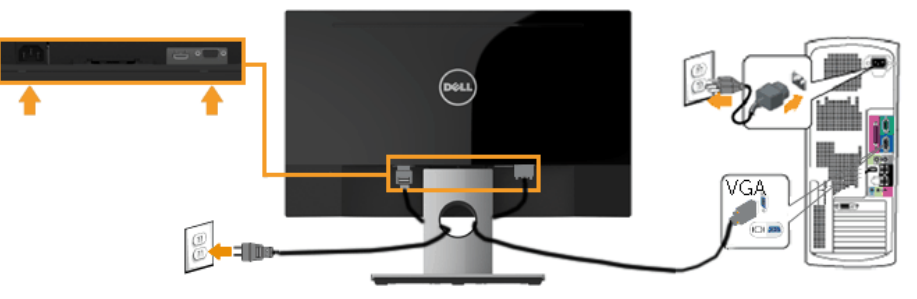

**SE2216HV:**

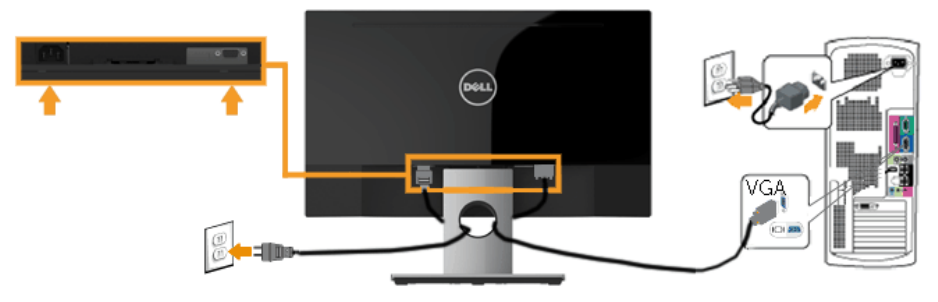

## <span id="page-19-0"></span>**การเชื่อมต่อสาย HDMI (อุปกรณ์ซื้อเพิ่ม) (สำ หรับ SE2216H / SE2216HM)**

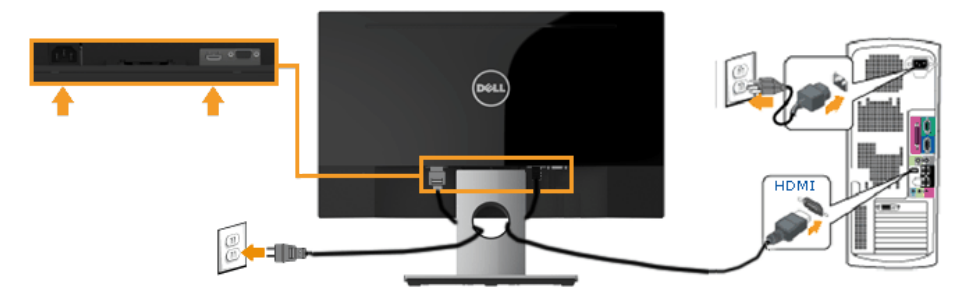

**หมายเหตุ:** กราฟฟักที่แสดงใช<sub>้</sub>สำหรับวัตถุประสงค์ในการสาธิตเท่านั้น ลักษณะของ คอมพวเตอรอาจแตกต่างจากน

## **การจัดระเบียบสายเคเบิลของคุณ**

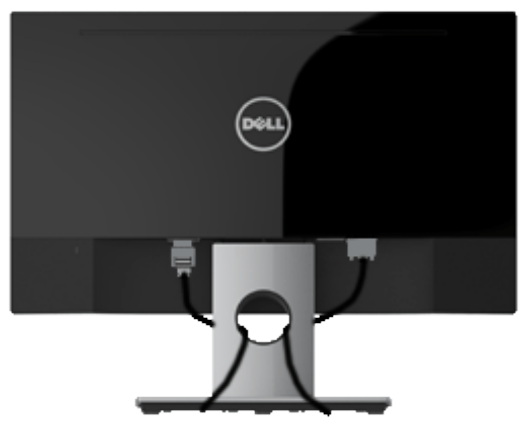

หลังจากที่ต่อสายเคเบลที่จำเป็นทั้งหมดเข้ากับจอภาพและคอมพาเตอร์ของคุณแล้ว (ดู การเชื่อม ต่อจอภาพสำหรับการต่อสายเคเบิล) ให้จัดระเบียบสายเคเบิลทั้งหมดตามที่แสดงด้านบน

## <span id="page-20-0"></span>**การถอดขาตั้งจอภาพ**

**หมายเหตุ:** ขั้นตอนนี้ใช้สำหรับจอภาพที่มีขาตั้ง เมื่อซื้อขาตั้งอื่นๆ มา โปรดดูคู่มือการติดตั้ง ขาตงทมาพรอมผลตภณฑ์ สำหร<sub>ั</sub>บขนตอนในการถอด

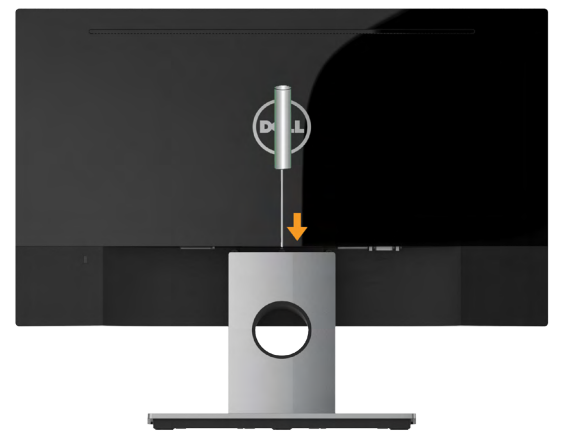

- **1.** ใช้ไขควงแบบยาวเพื่อผลักสลักคลายที่อยู่ในรู บริเวณเหนือขาตั้ง
- **2.** หลังจากที่สลักถูกคลายแล้ว นำ ฐานออกจากจอภาพ

# <span id="page-21-1"></span><span id="page-21-0"></span>**การใช้งานจอภาพ**

# **การเปิดเครื่องจอภาพ**

กดปุ่ม เพื่อเปิดจอภาพ

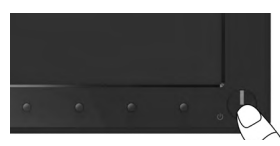

# **การใช้ตัวควบคุมด้านหน้า**

**[Use the keys](#page-6-1)** ที่ด้านหน้าของจอภาพ เพื่อปรับการตั้งค่าต่างๆ ของภาพ **SE2216H / SE2216HM:**

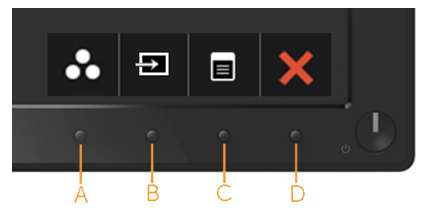

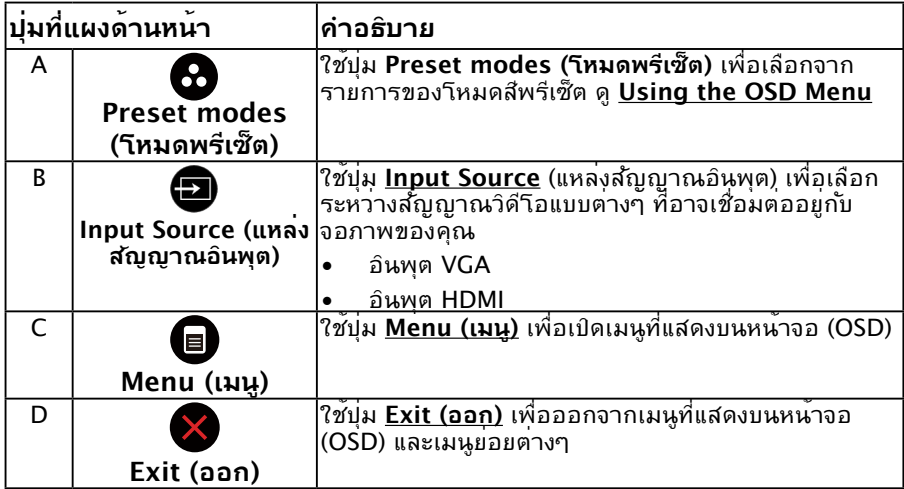

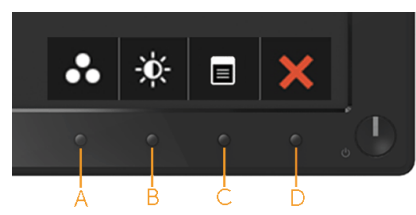

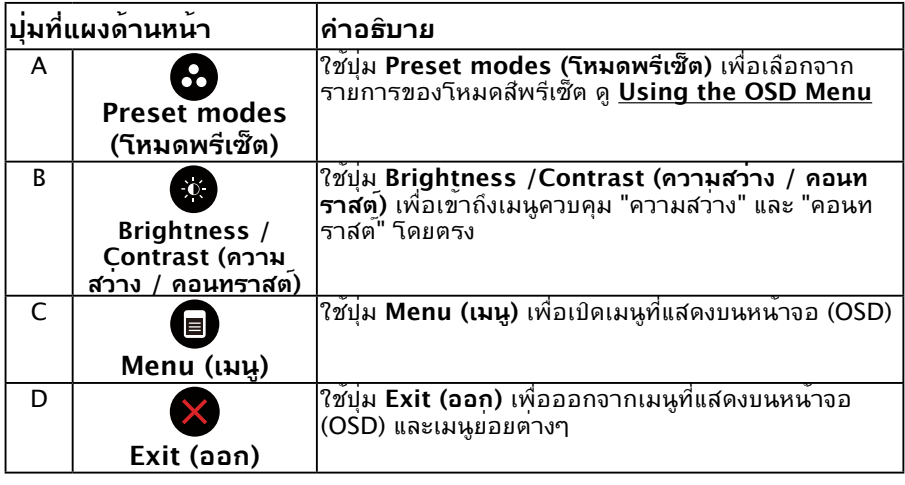

### **ปุ่มที่แผงด้านหน้า**

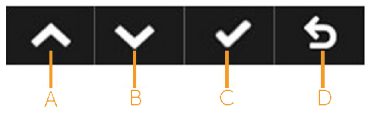

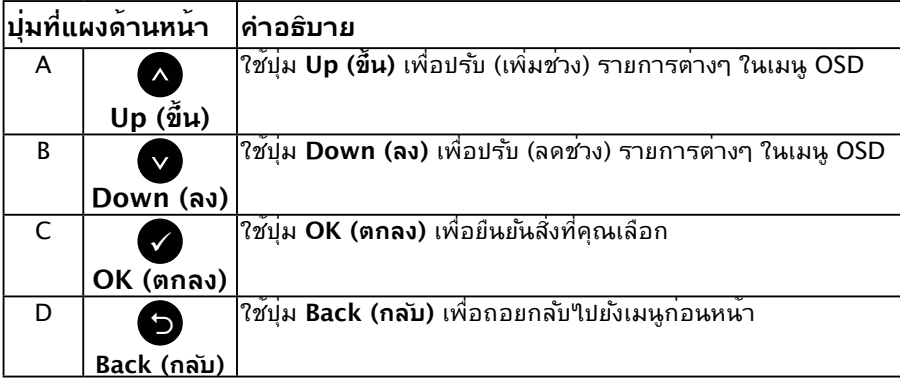

# <span id="page-23-1"></span><span id="page-23-0"></span>**การใช้เมนูที่แสดงบนหน้าจอ (OSD)**

## **การเข้าถึงระบบเมนู**

**หมายเหตุ:** ถ้าคุณเปลี่ยนแปลงการตั้งคำตางๆ จากนั้นไปยังเมนูอิน หรือออกจากเมนู OSD, จอภาพจะบนทุกการเบลยนแบลงเหลานนาดยอัตานั้มต การเบลี่ยนแบลงยังจะถูกบันทึกเช่นกัน ถ้าคุณเปลี่ยนแปลงการตั้งค่า จากนั้นรอให้เมนู OSD หายไป

**1.** กดปุ่ม เพื่อเปิดเมนู OSD และแสดงเมนูหลัก

#### **เมนูหลัก**

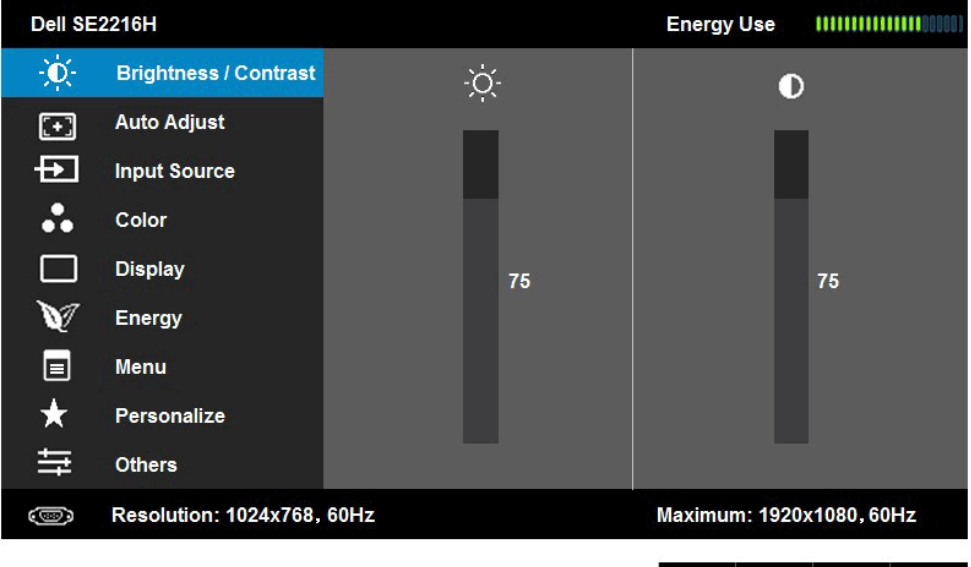

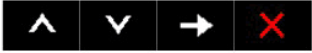

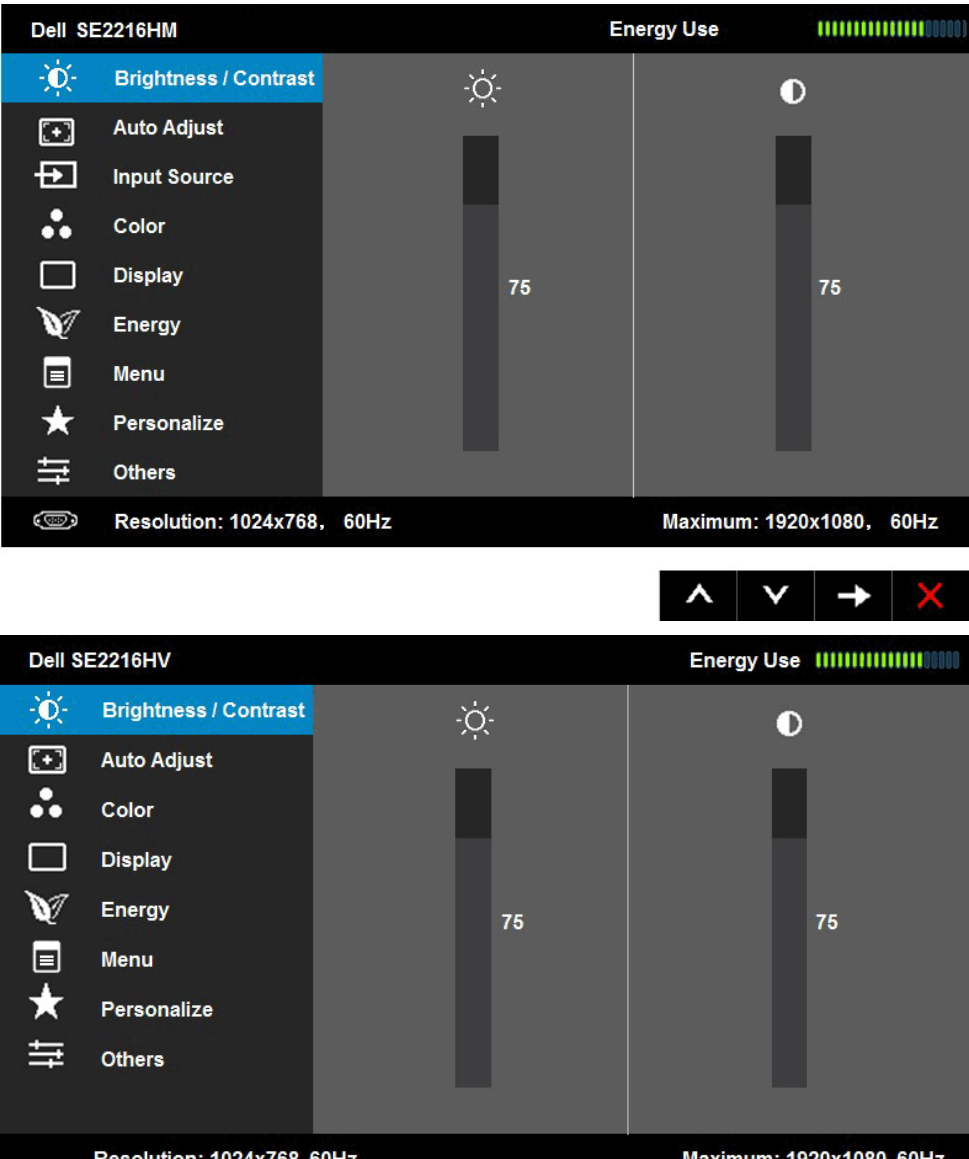

Resolution: 1024x768, 60Hz

Maximum: 1920x1080, 60Hz

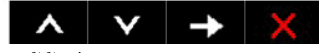

 **หมายเหตุ:** Auto Adjust (การปรับอัตโนมัติ) จะใช้ได้เมื่อคุณใช้ขั้วต่อ (VGA) แบบอนาล็อก เท่านั้น

- ี่ 2. กดปุ**่ม ●** และ เพื่อสล*ั*บระหว่างตัวเลือกต่างๆ ในเมนู ในขณะที่คุณย้ายจาก ไอคอนหนึ่งไปยังอีกไอคอนหนึ่ง ชื่อตัวเลือกจะถูกไฮไลต์
- **3.** ในการเลือกรายการที่<sup>แ</sup>ฮแลต<sup>์</sup>บนเมน กดป<sup>ุ่</sup>ม อีกครั้ง
- **4.** กดบ่่ม และ● เพื่อเลือกพารามิเตอร*์*ที่ต<sup>้</sup>องการ
- **5.** กดบ่ม **ู่©** เพื่อเข้าใปยังแถบเลื่อน จากนั้นใช้บ่ม ื หรือ ื ตามที่ระบในเมน เพื่อ ทำ การเปลี่ยนแปลงต่างๆ
- **6.** เลือก เพื่อกลับไปยังเมนูก่อนหน้าโดยไม่ยอมรับการตั้งค่าปัจจุบัน หรือ เพื่อ ยอมรับ และกลับไปยังเมนูก่อนหน้า

ตารางด้านล่าง ให้รายการของตัวเลือกเมนู OSD และฟังก์ชั่นของตัวเลือกเหล่านั้น

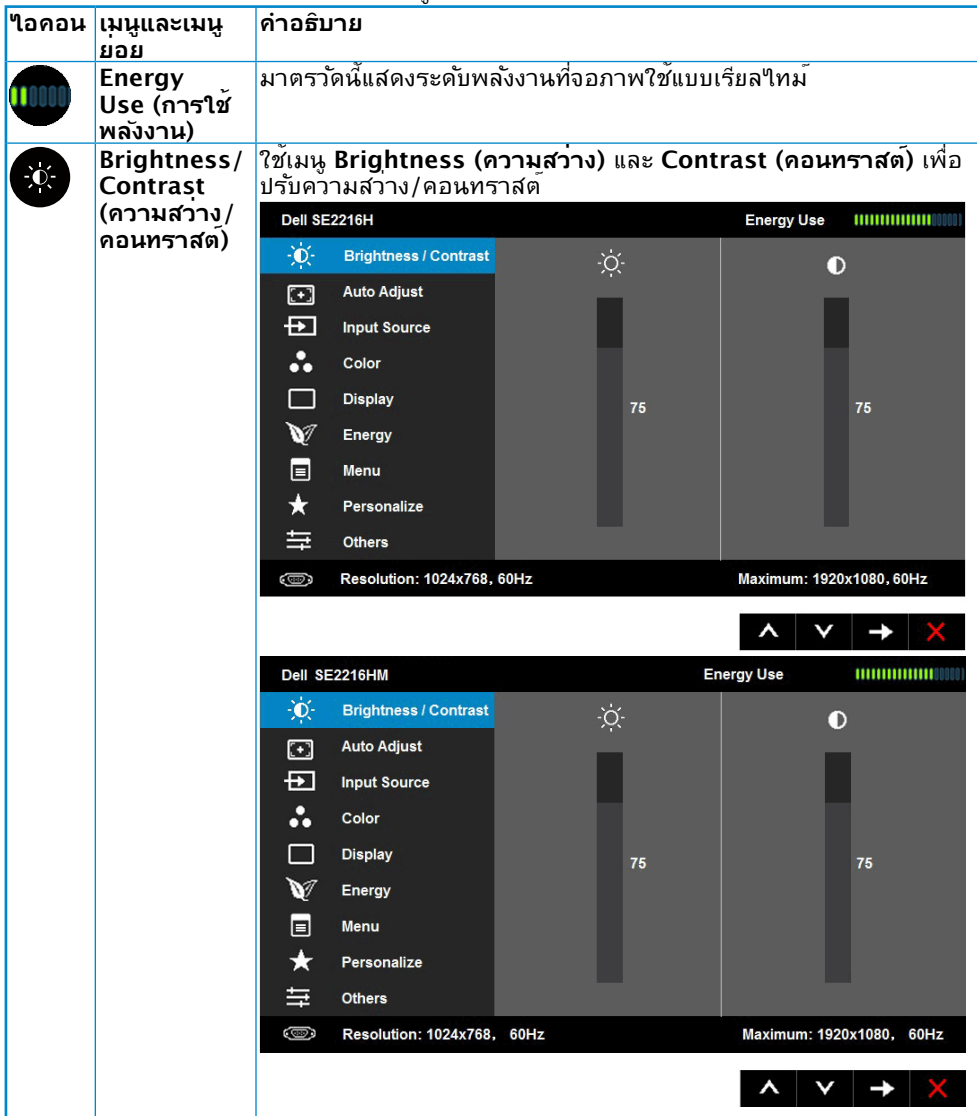

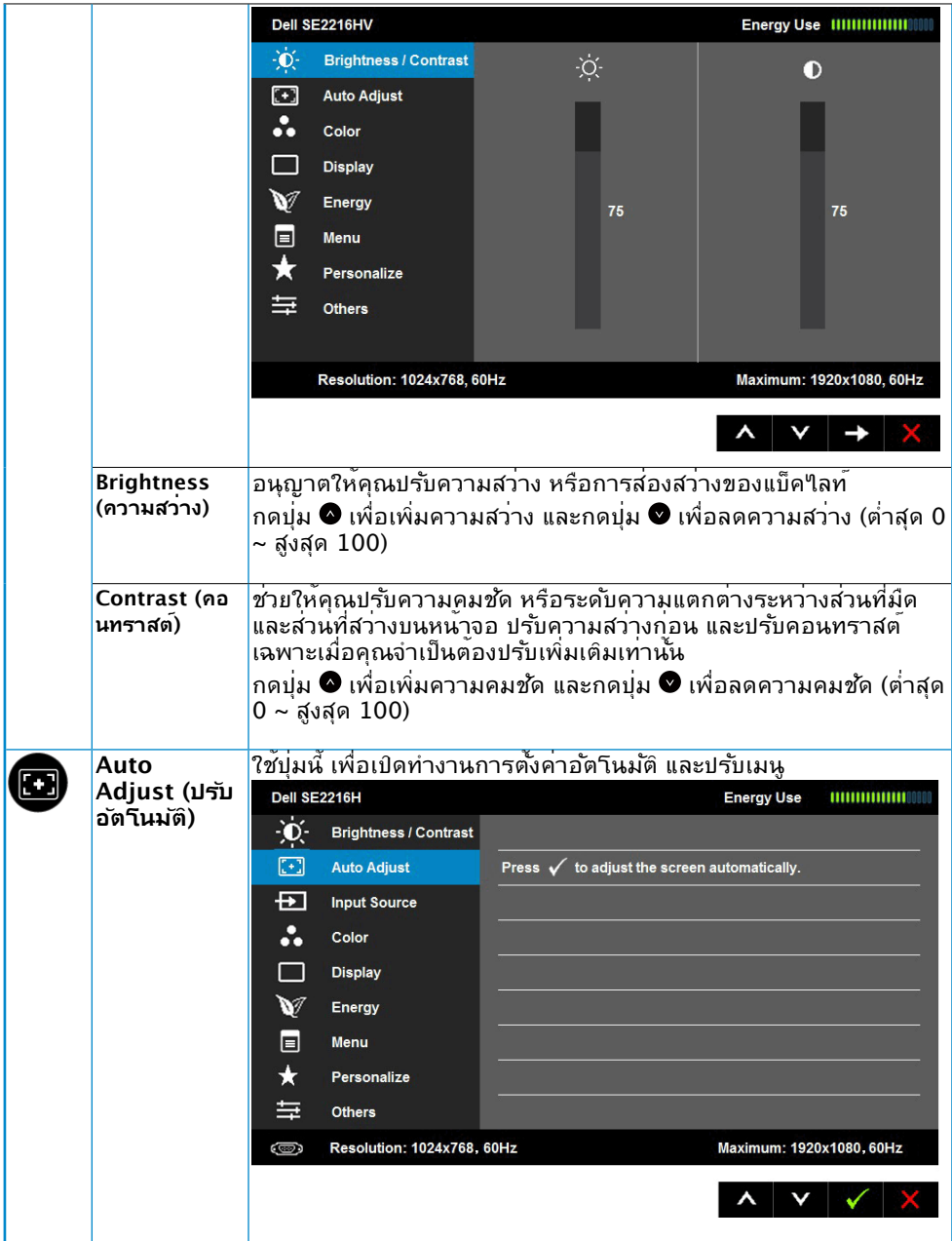

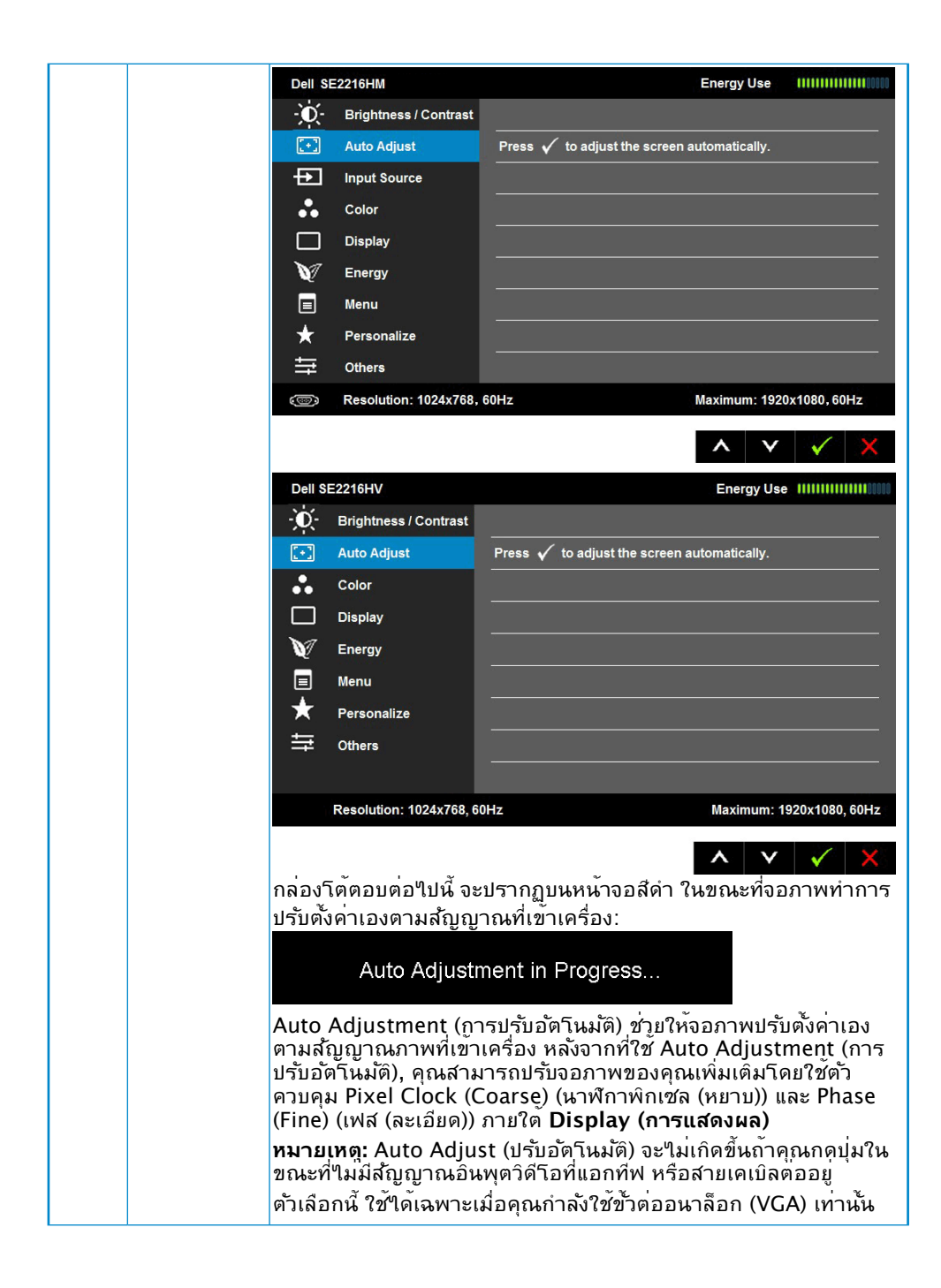

<span id="page-28-0"></span>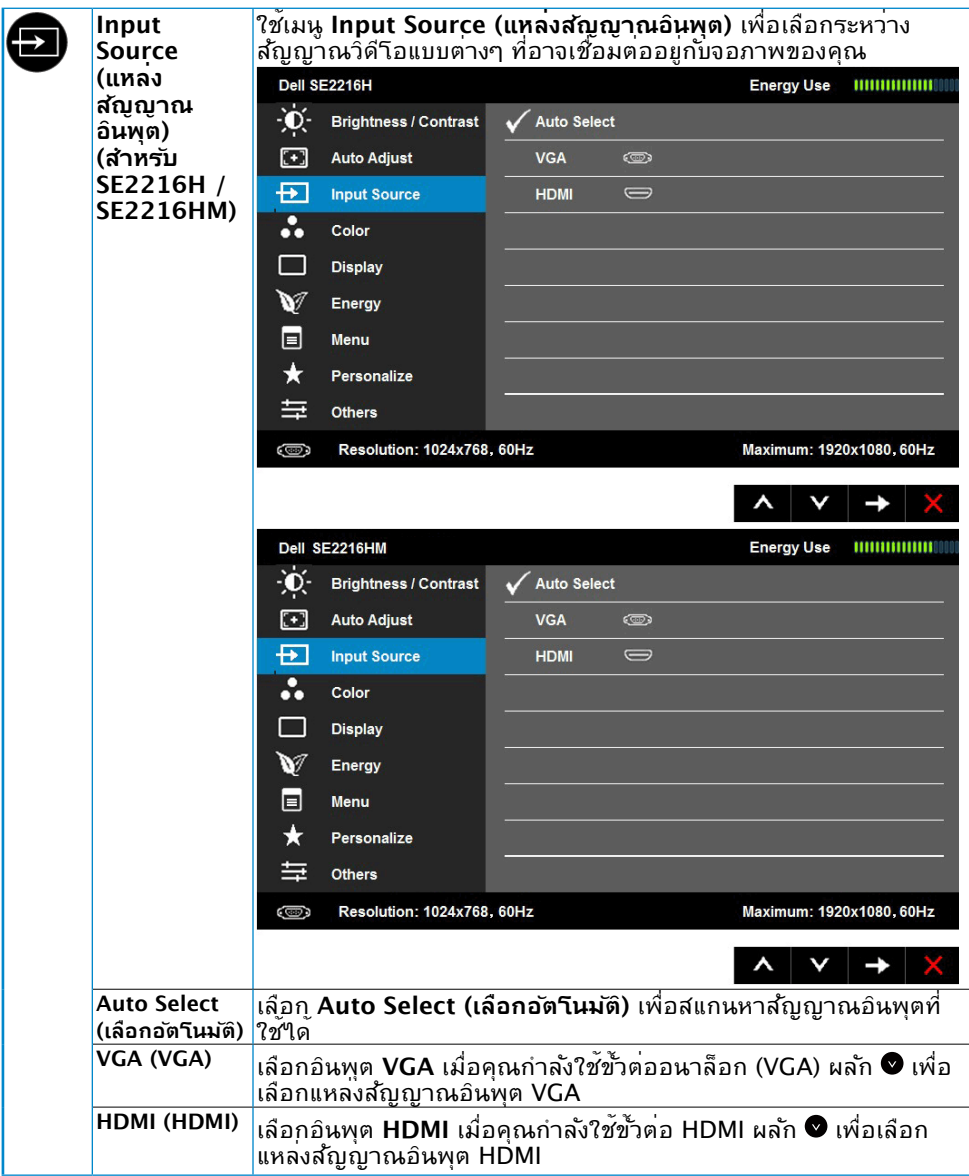

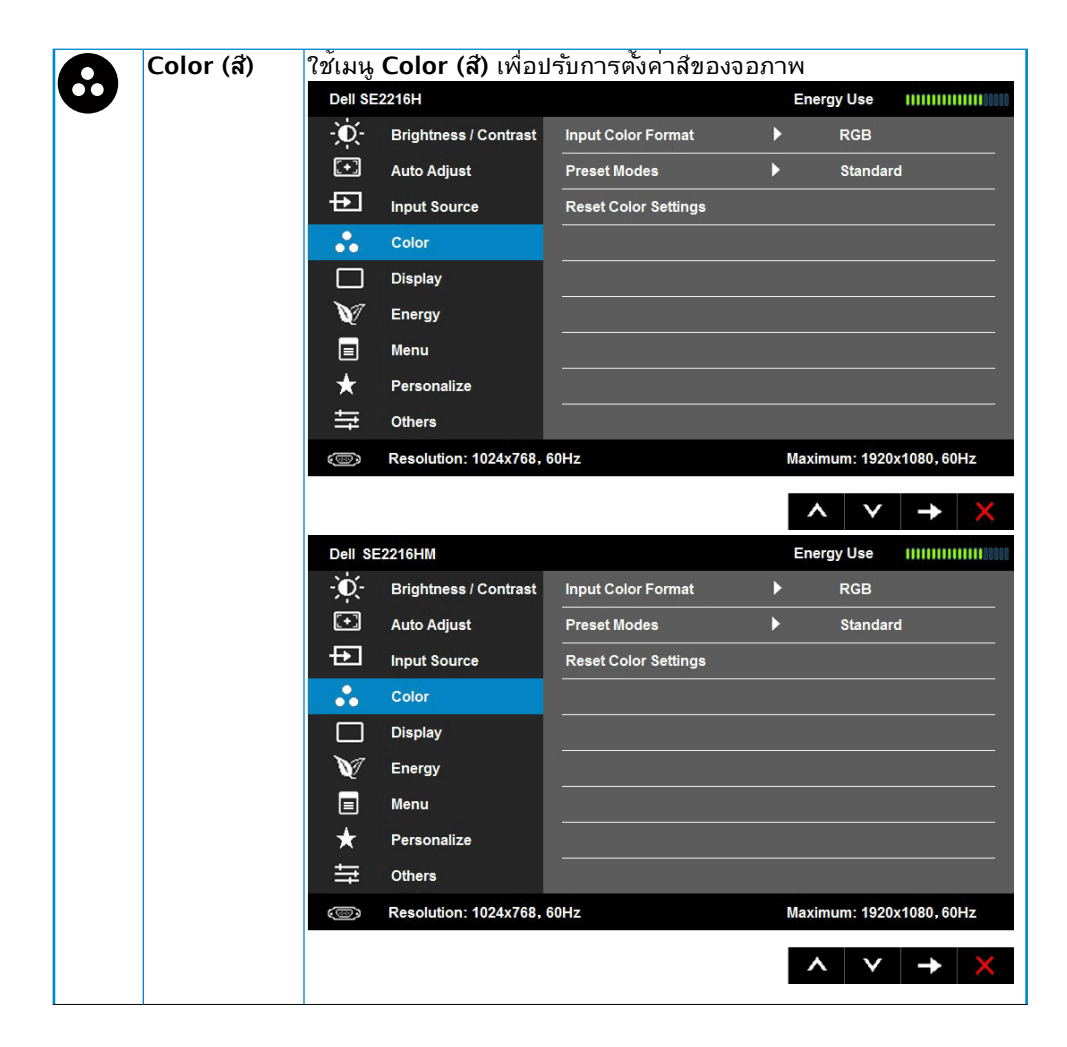

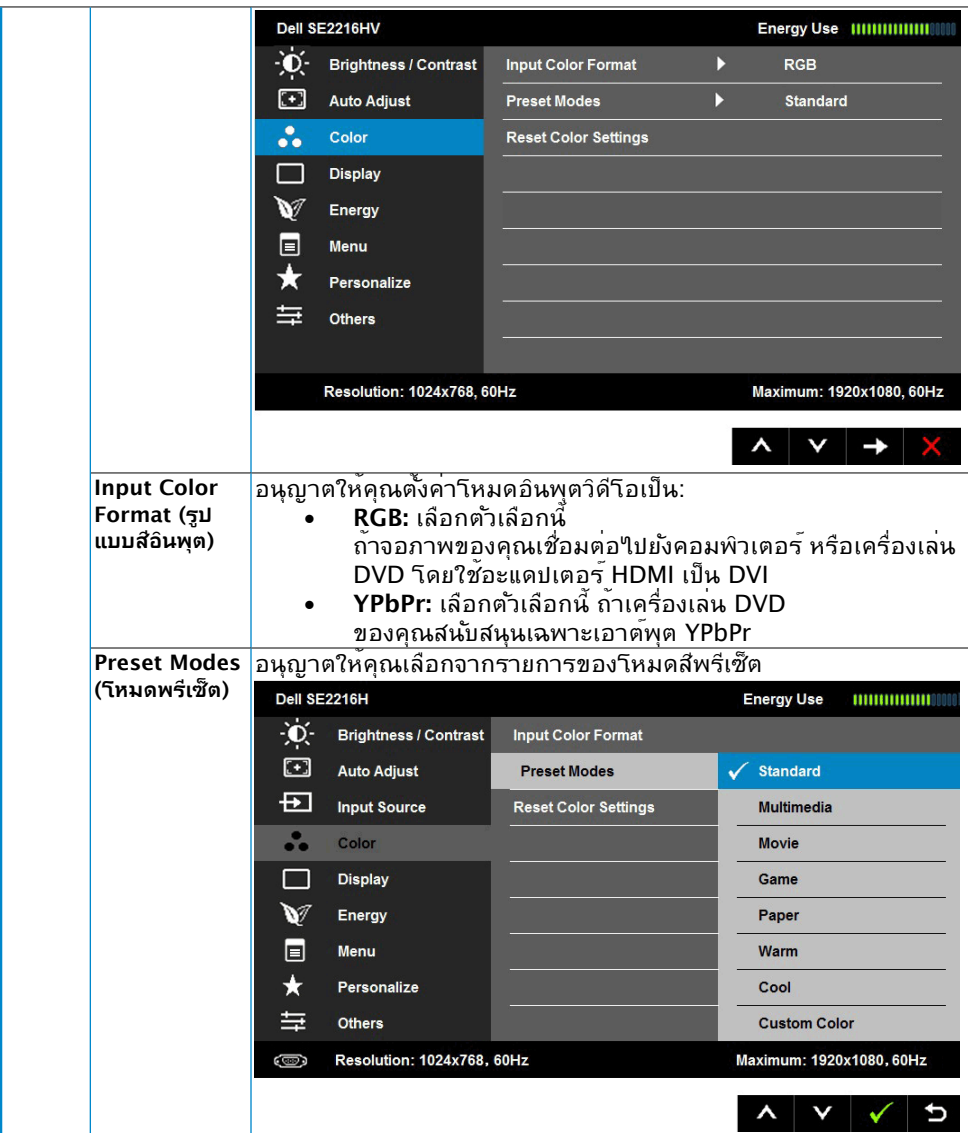

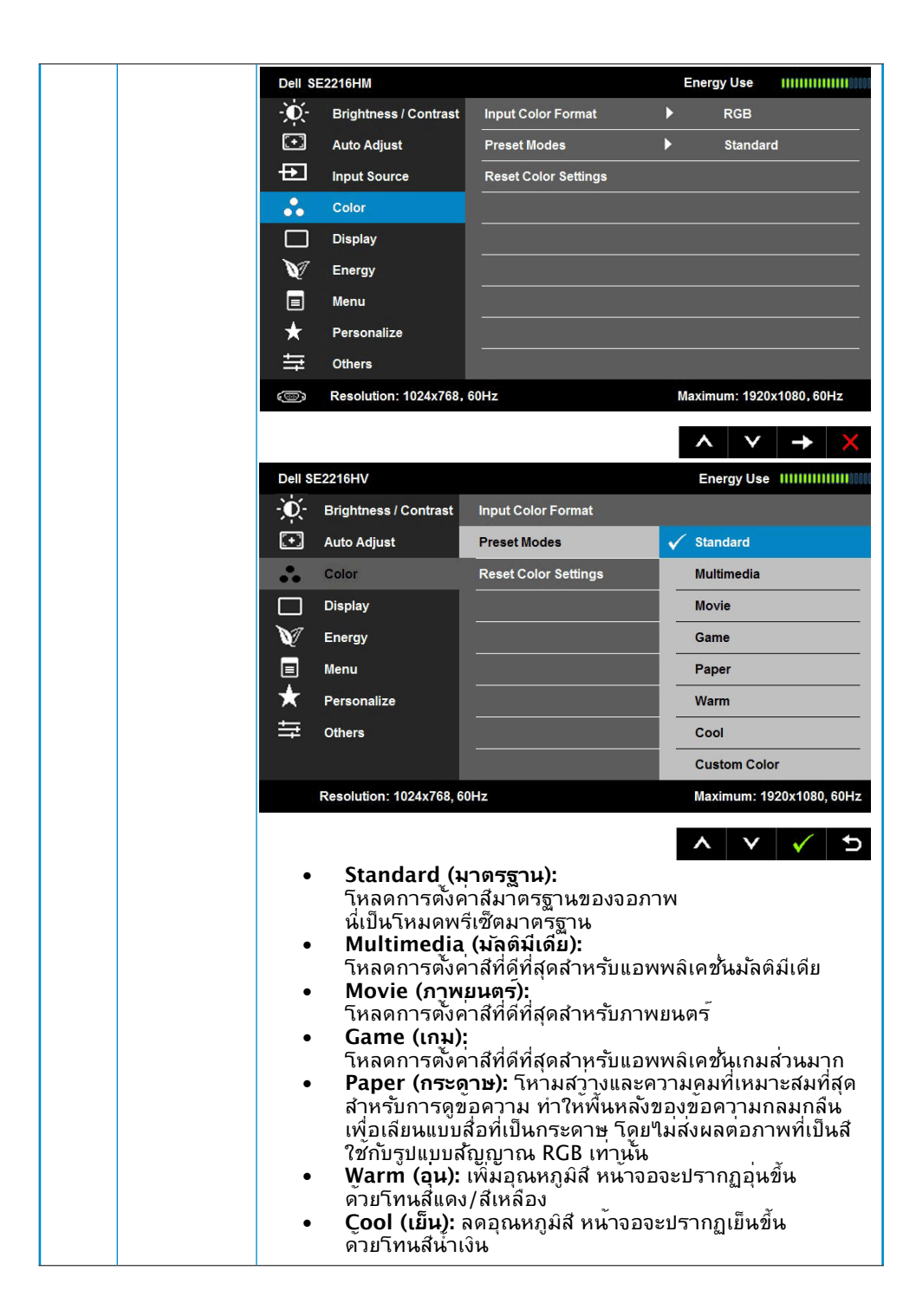

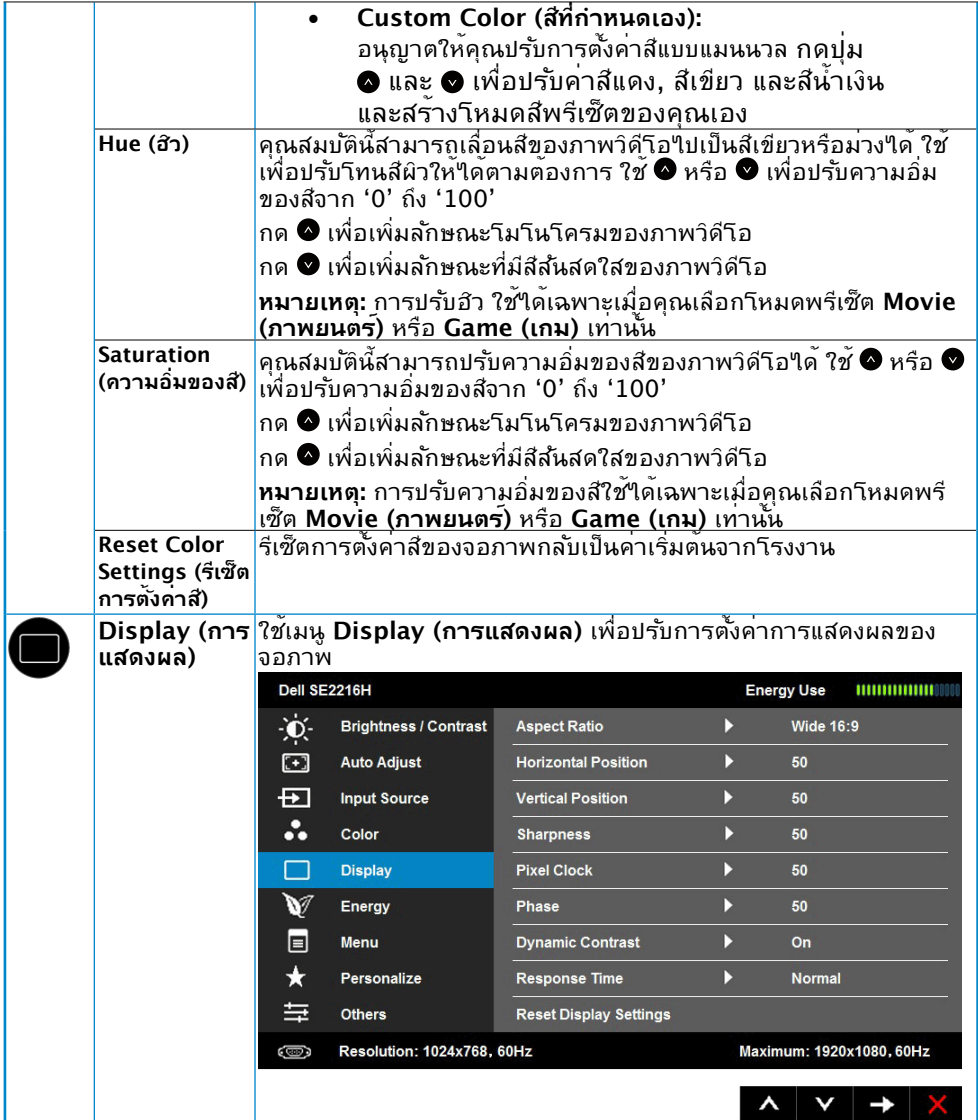

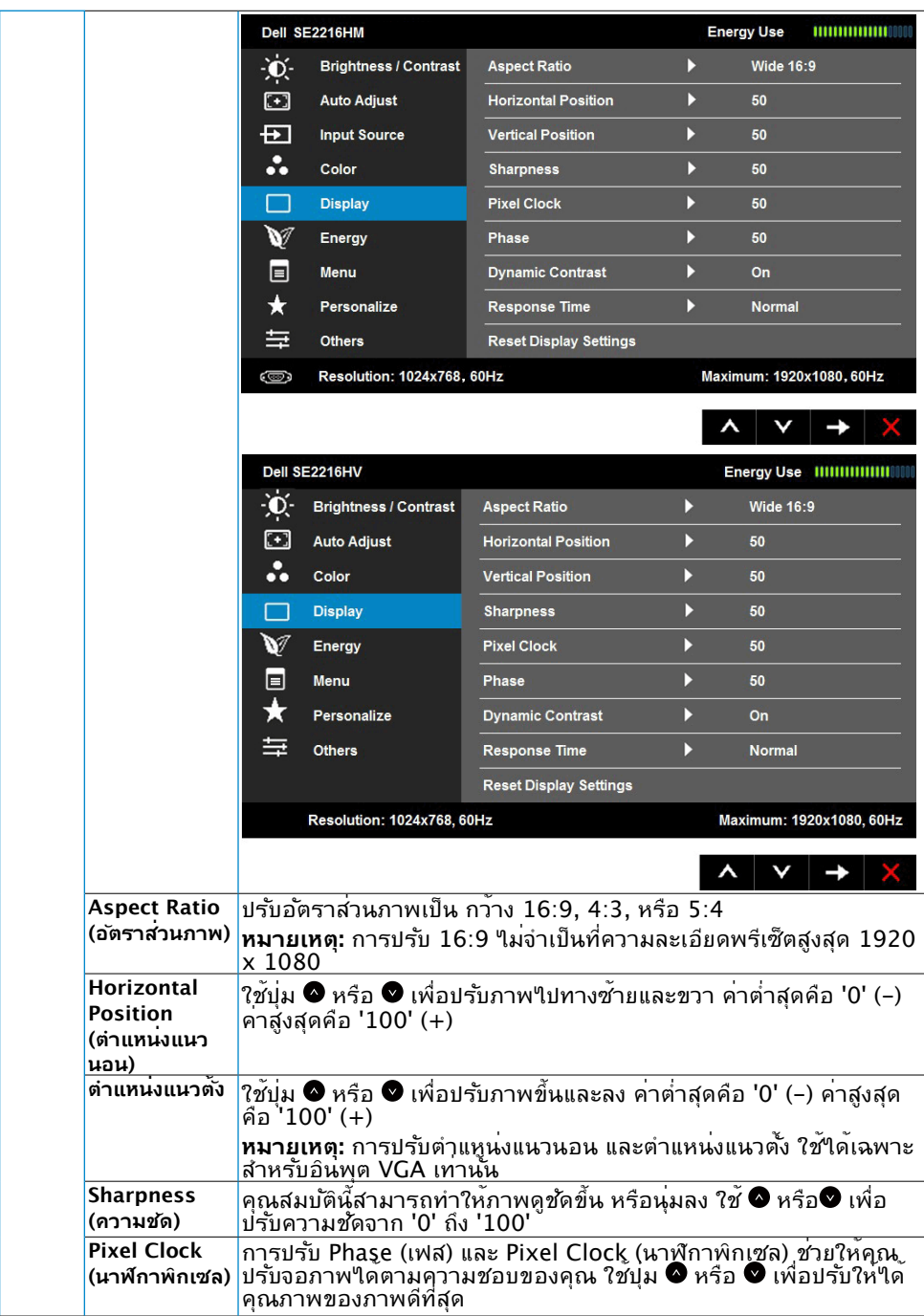

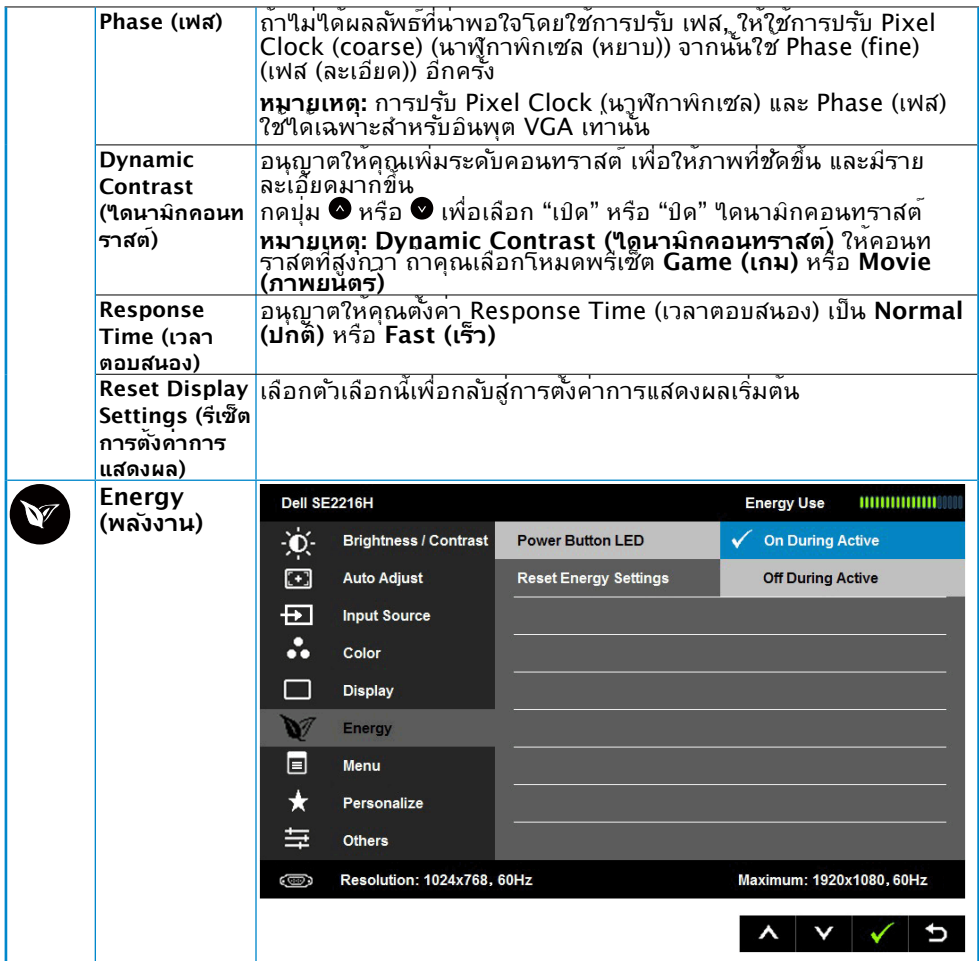

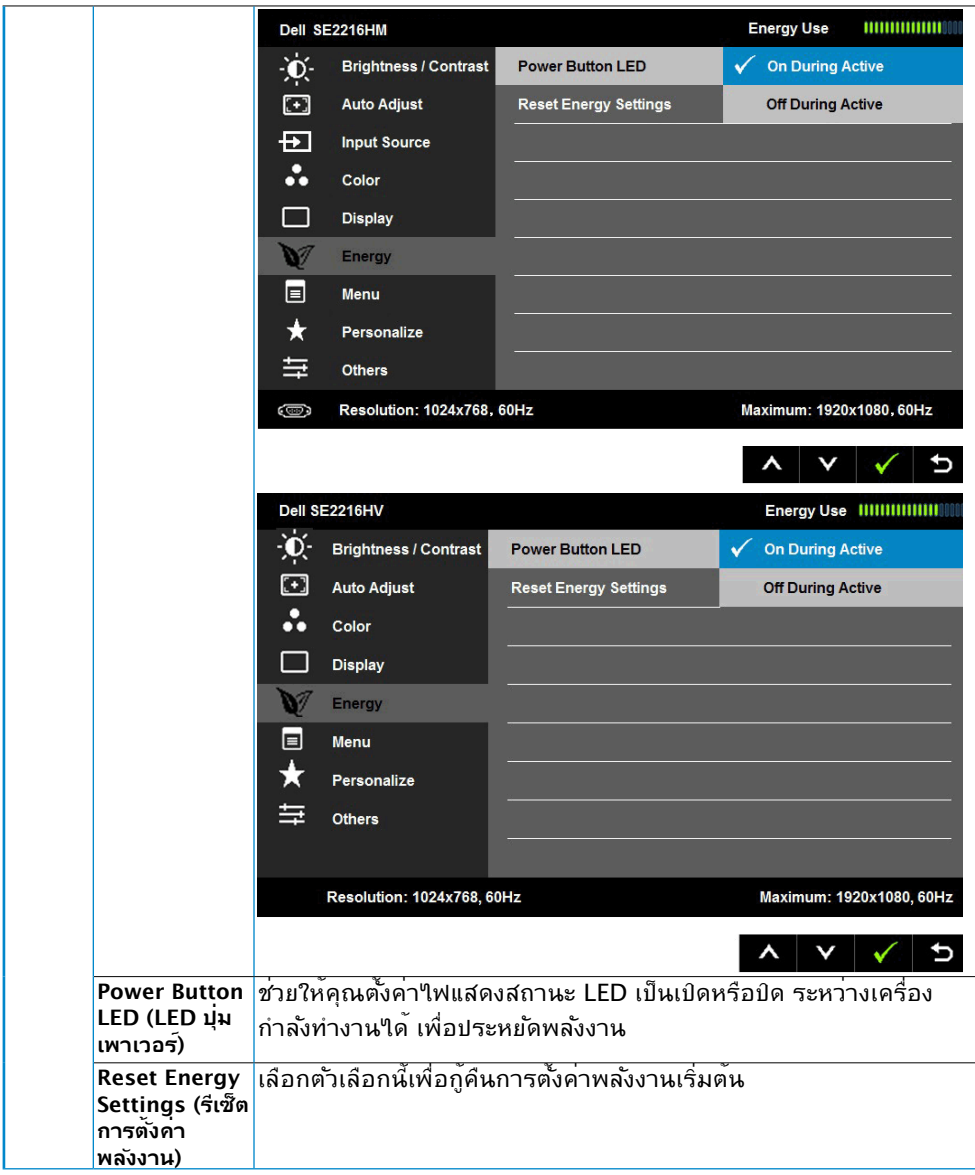

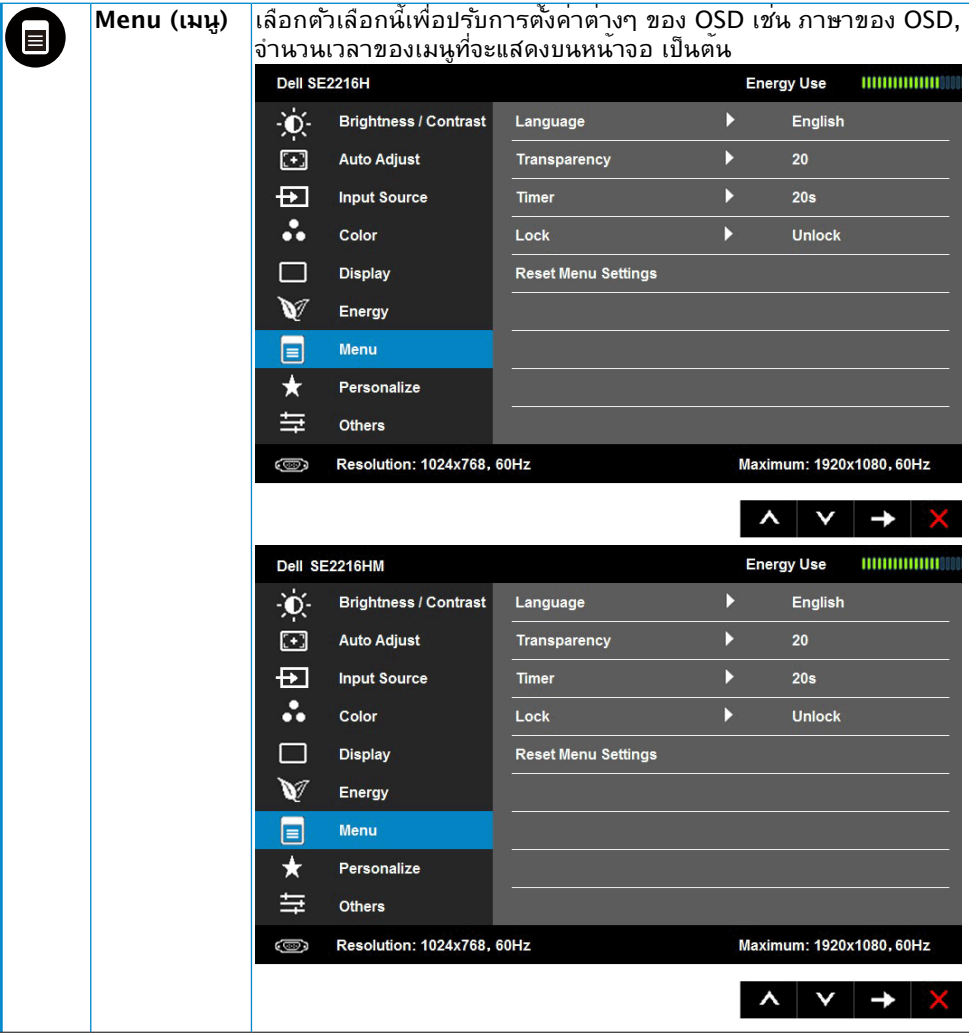

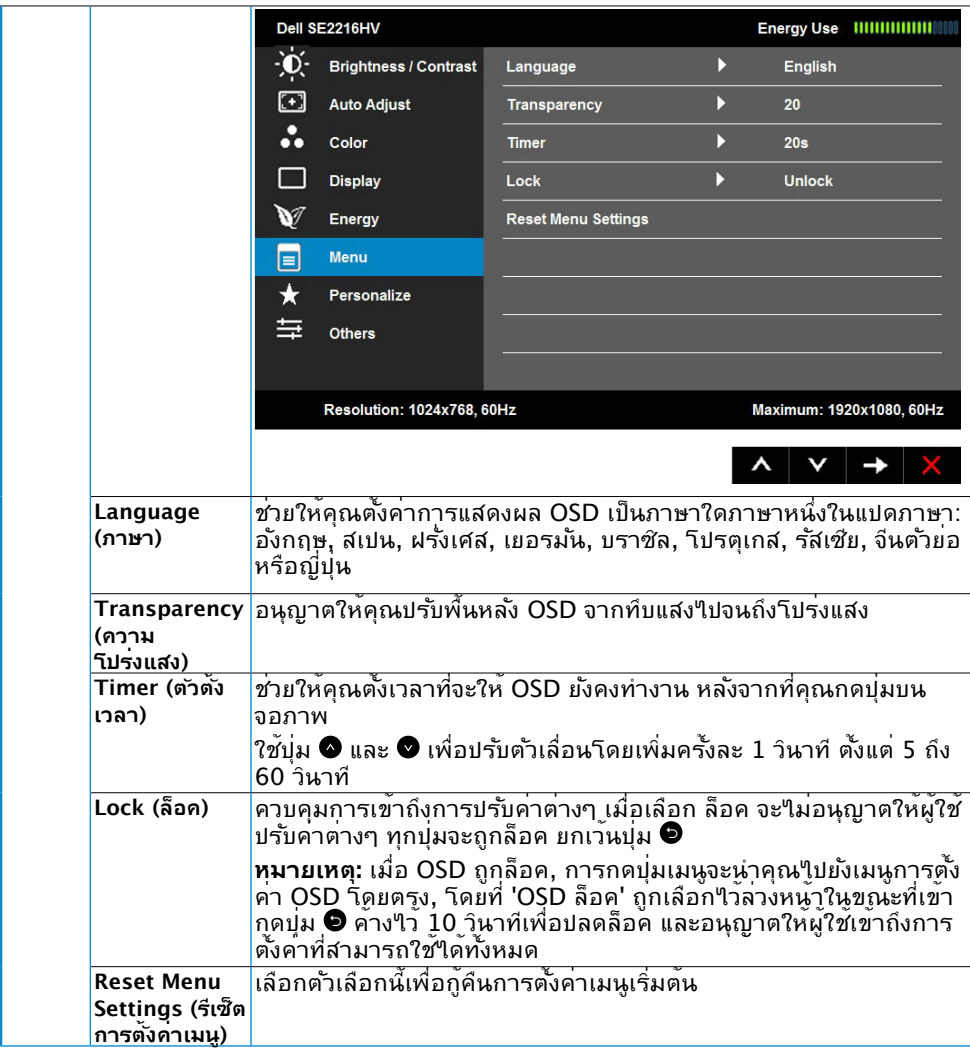

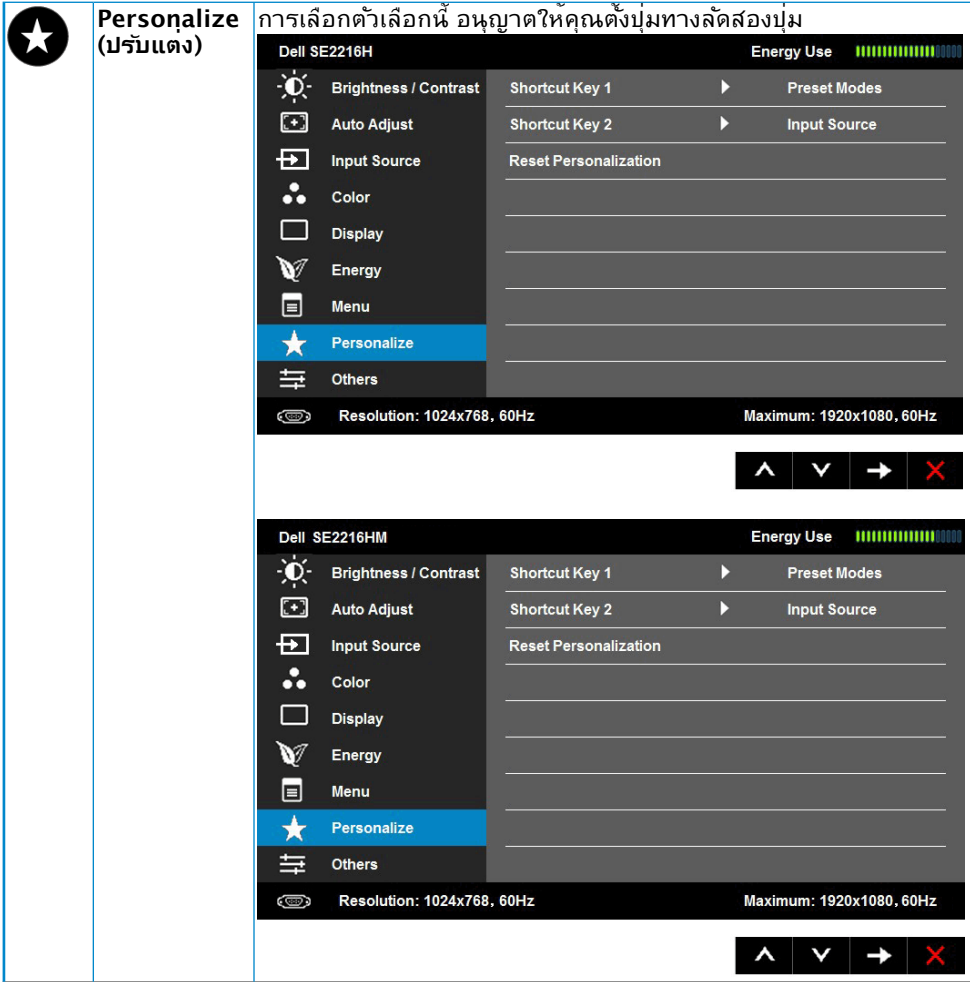

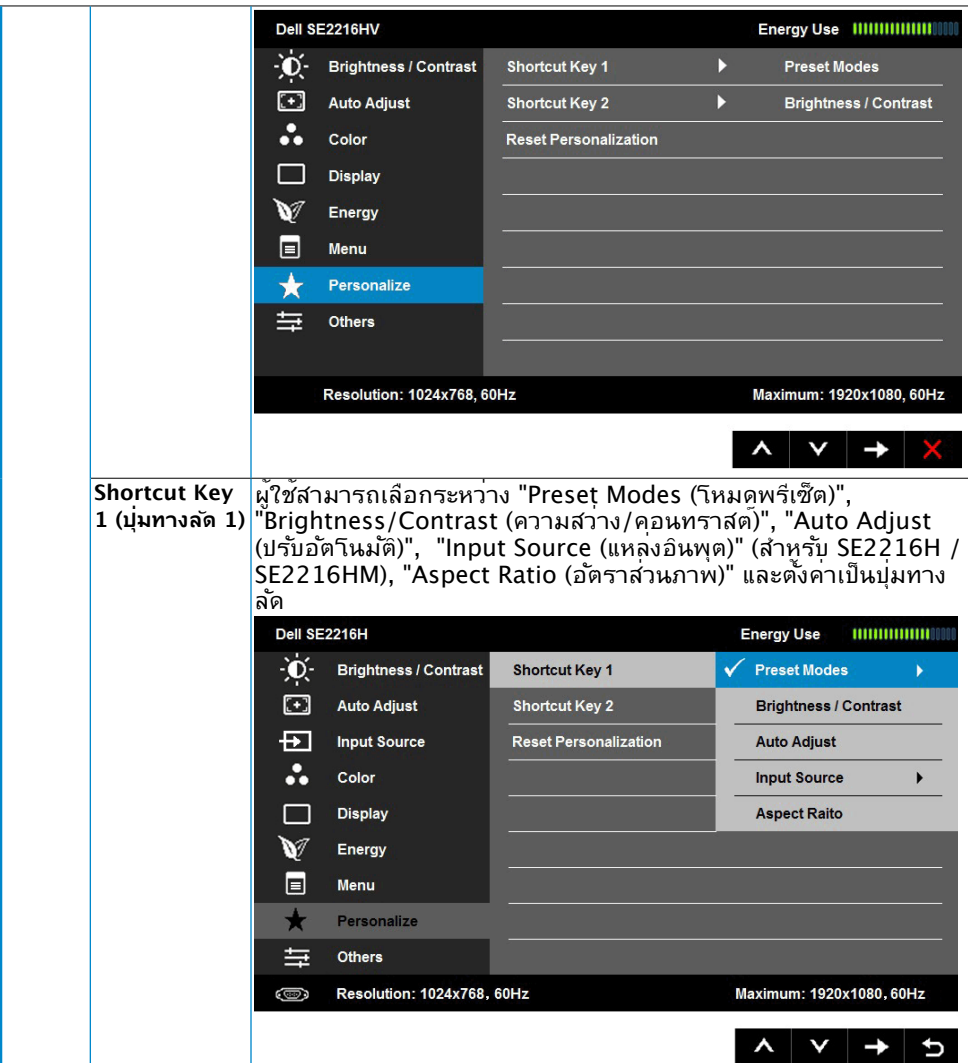

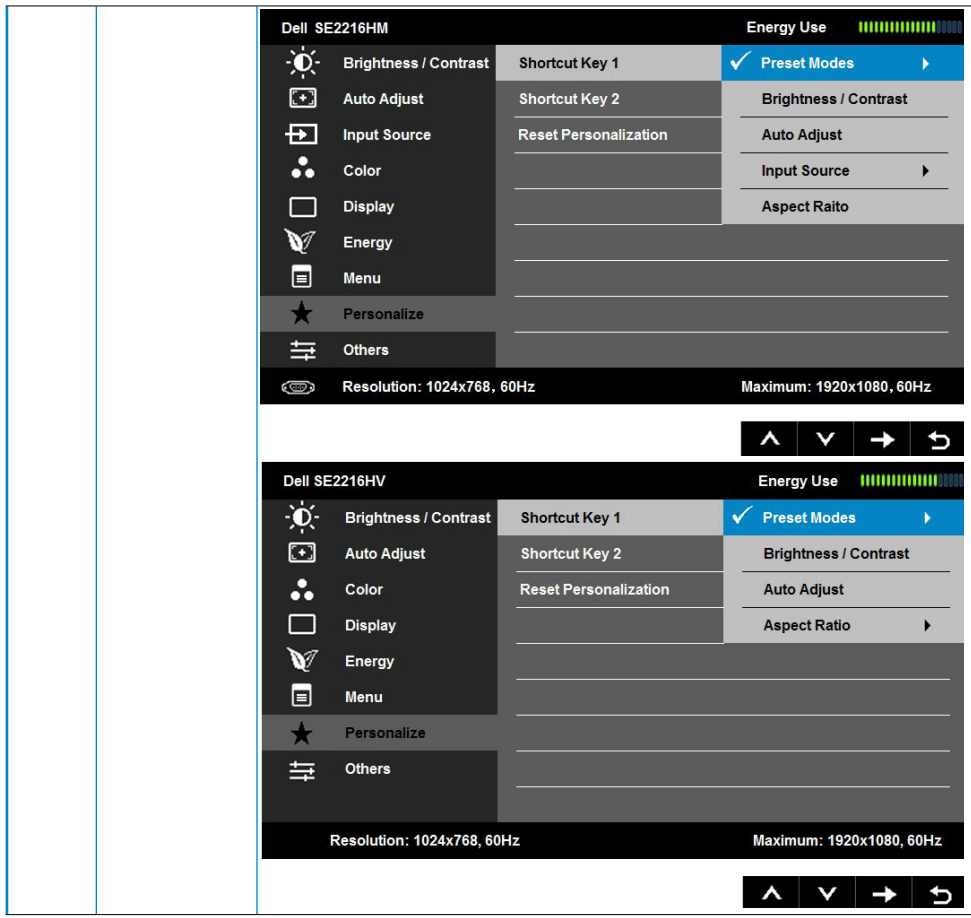

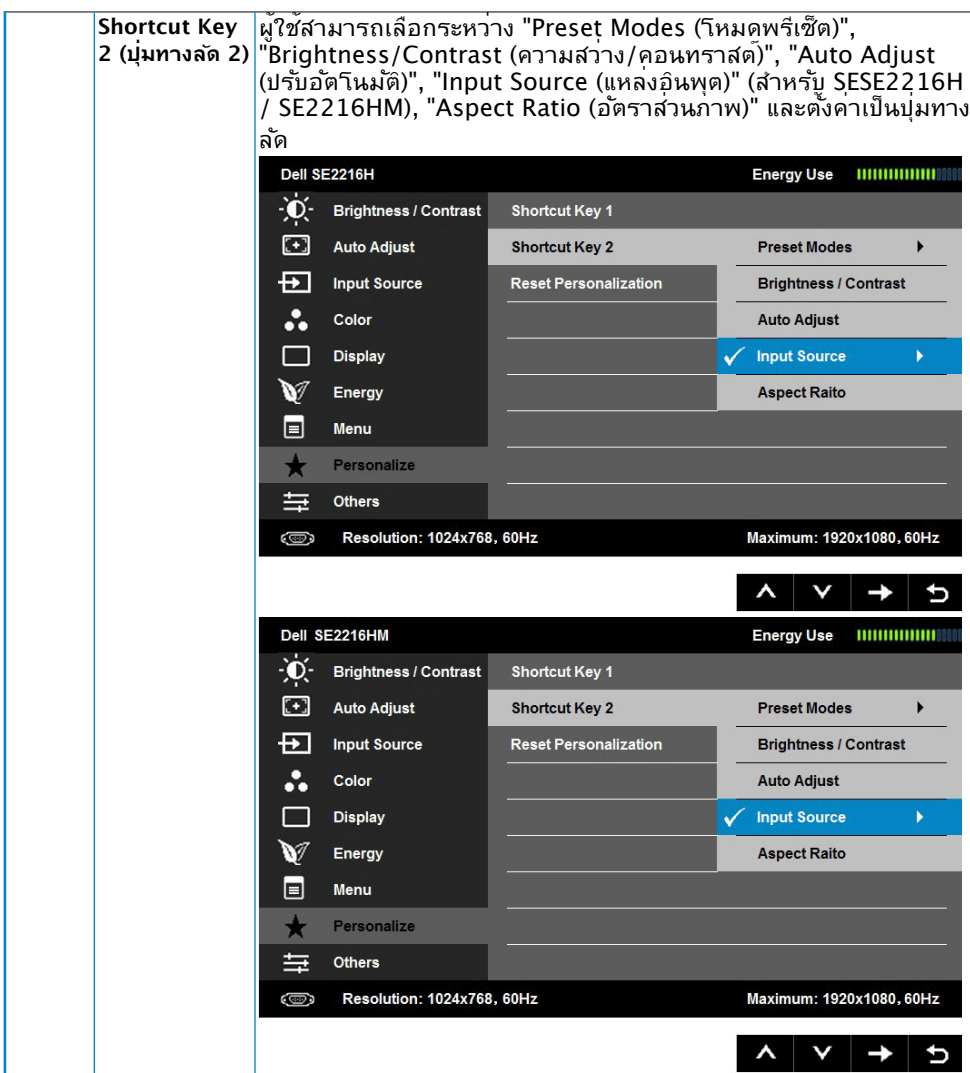

<span id="page-42-0"></span>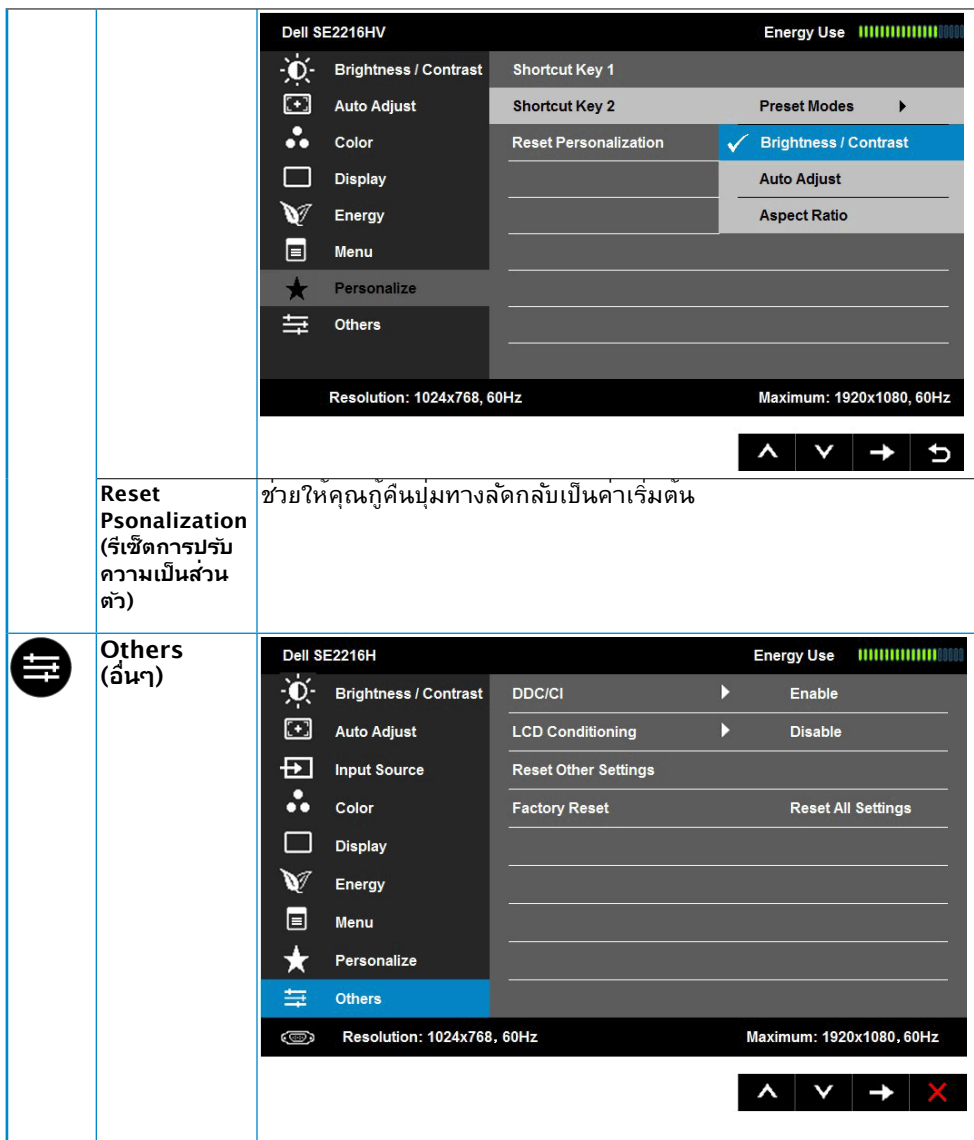

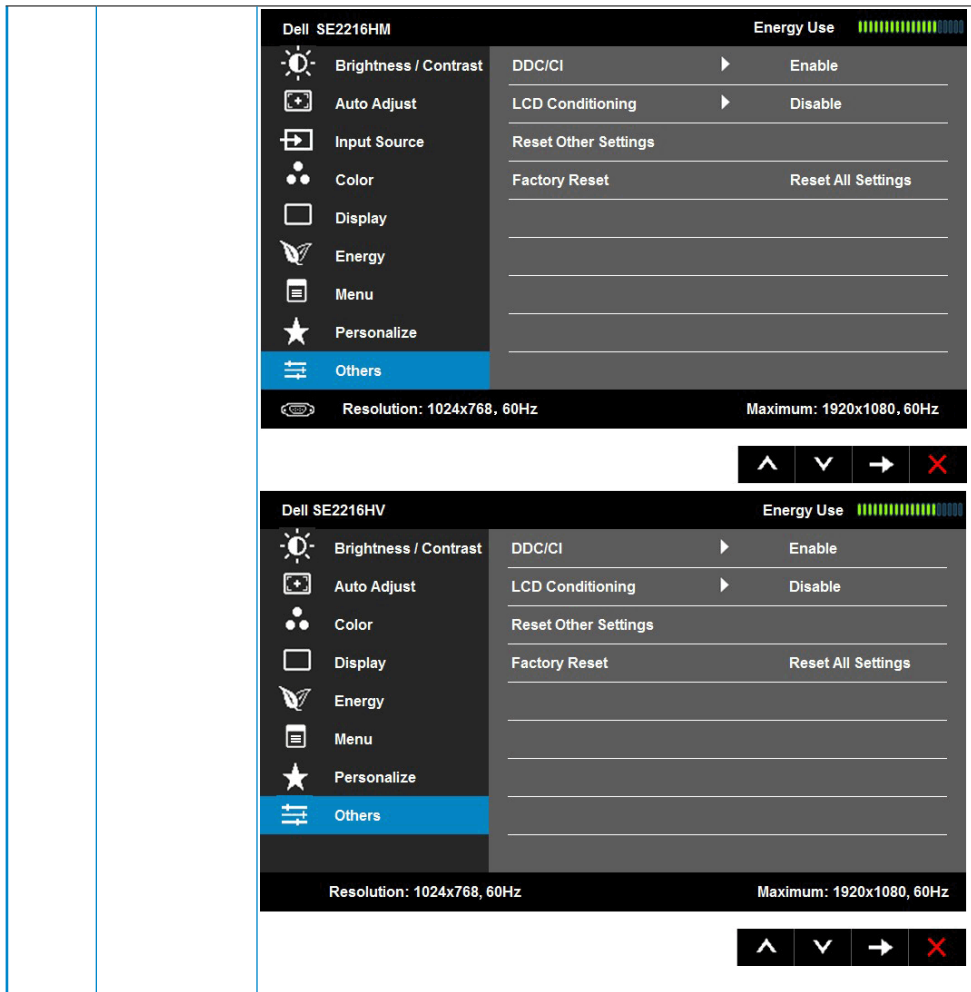

<span id="page-44-0"></span>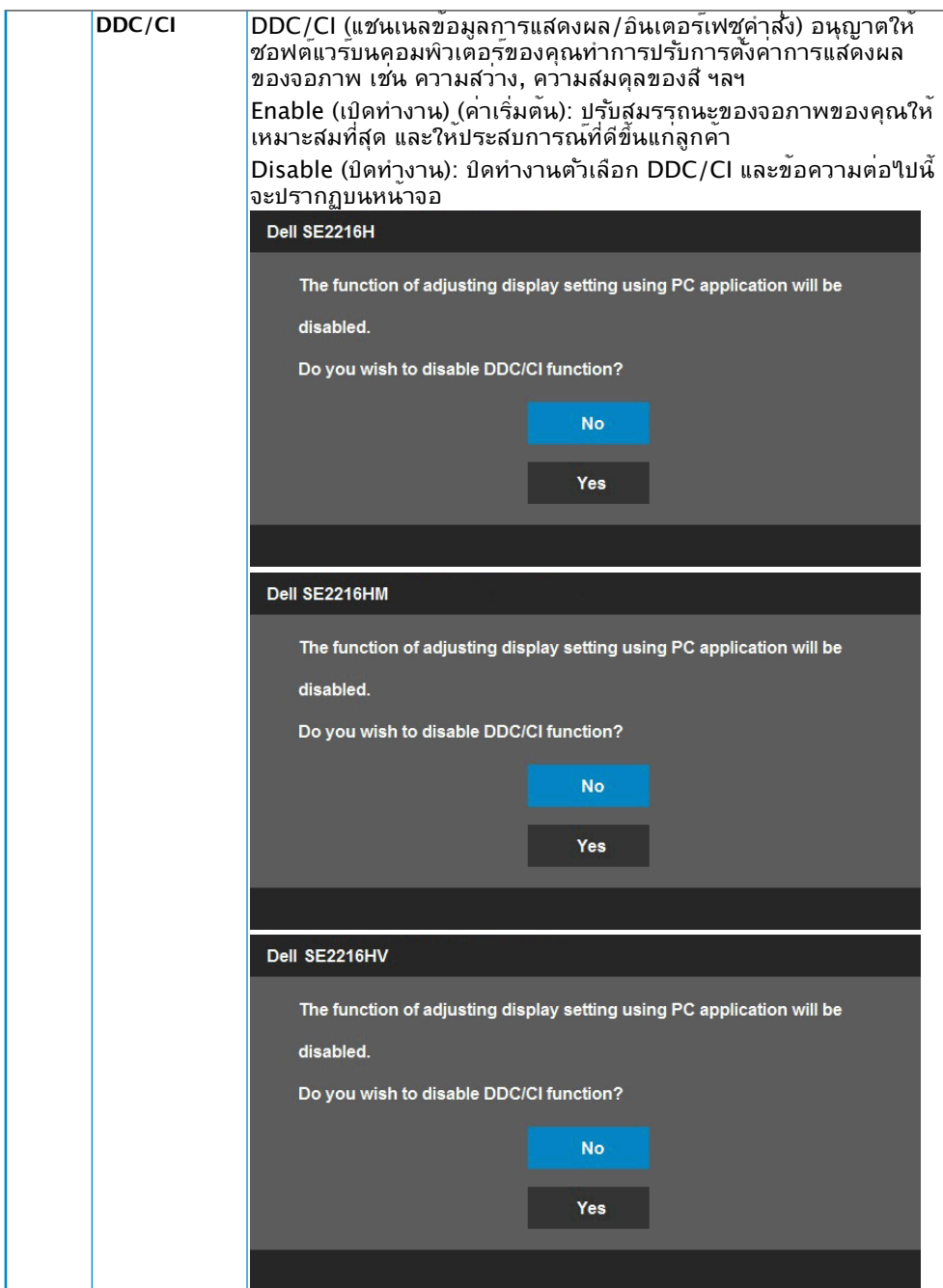

<span id="page-45-0"></span>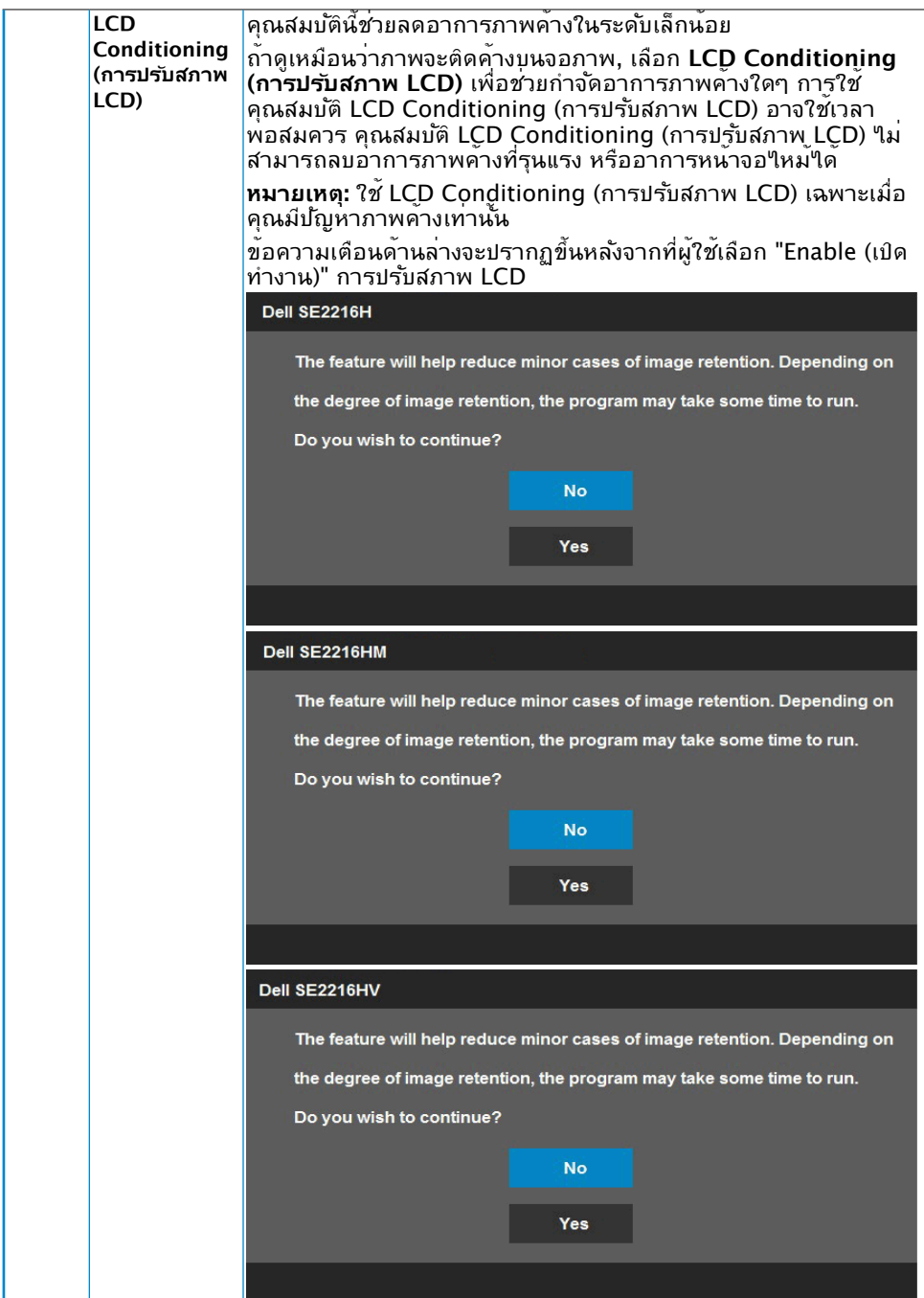

<span id="page-46-0"></span>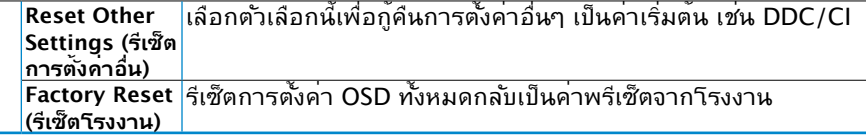

### **ข้อความ OSD**

เมื่อจอภาพไม่สนับสนุนโหมดความละเอียดใดๆ คุณจะเห็นข้อความต่อไปนี้:

#### Dell SF2216H

The current input timing is not supported by the monitor display. Please

change your input timing to 1920 x 1080, 60Hz or any other monitor

listed timing as per the monitor specifications.

#### Dell SE2216HM

The current input timing is not supported by the monitor display. Please

change your input timing to 1920 x 1080, 60Hz or any other monitor

listed timing as per the monitor specifications.

#### Dell SE2216HV

The current input timing is not supported by the monitor display. Please

change your input timing to 1920 x 1080, 60Hz or any other monitor

listed timing as per the monitor specifications.

นี่หมายความว่า จอภาพไม่สามารถซิงโครไนซ์กับสัญญาณที่กำ ลังได้รับจากคอมพิวเตอร์ ดู **[Monitor Specifications](#page-8-1)** สำ หรับช่วงความถี่แนวนอนและแนวตั้งที่สามารถระบุได้โดยจอภาพนี้ โหมดที่แนะนำ คือ 1920 x 1080 คุณจะเห็นข้อความต่อไปนี้ก่อนที่ฟังก์ชั่น DDC/CI จะปิดทำ งาน

<span id="page-47-0"></span>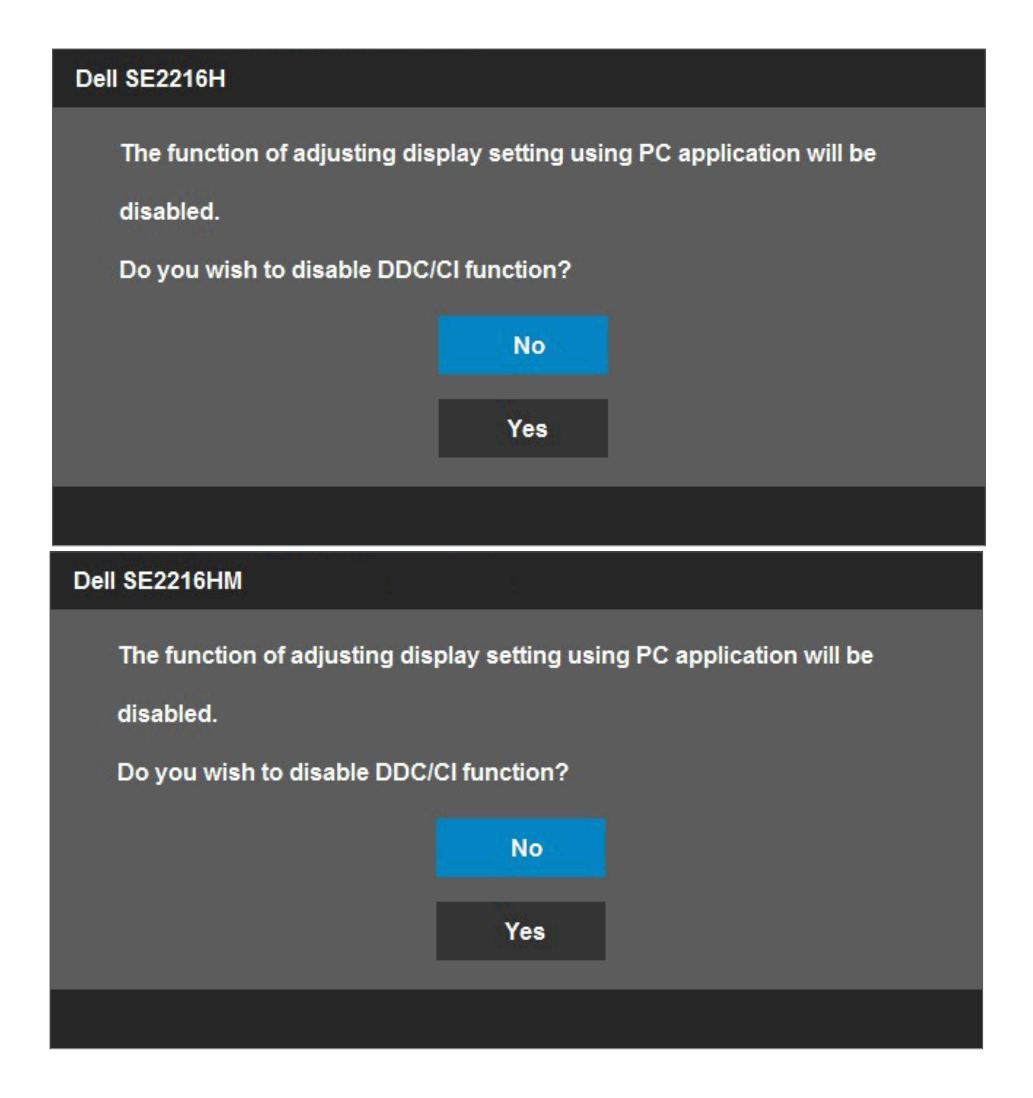

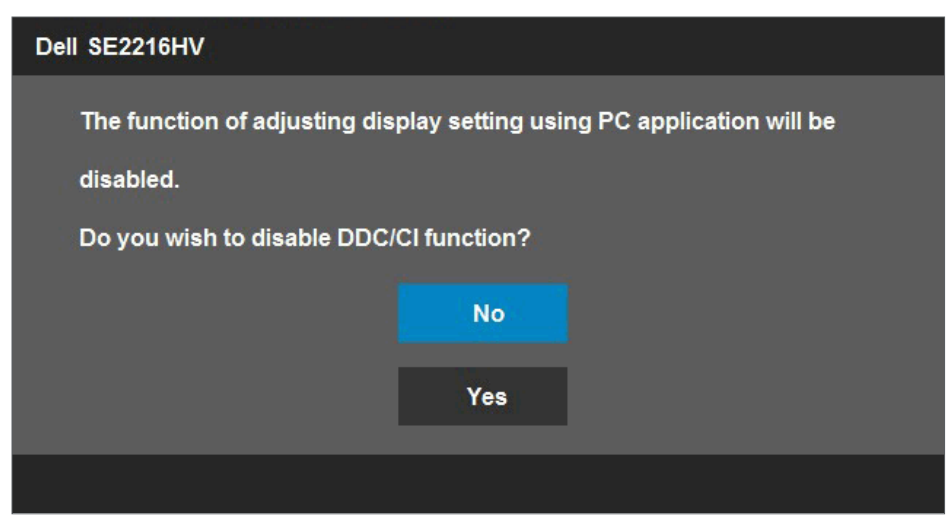

เมื่อจอภาพเข้าสู่โหมด **Power Save (ประหยัดพลังงาน)**, ข้อความต่อไปนี้จะปรากฏขึ้น:

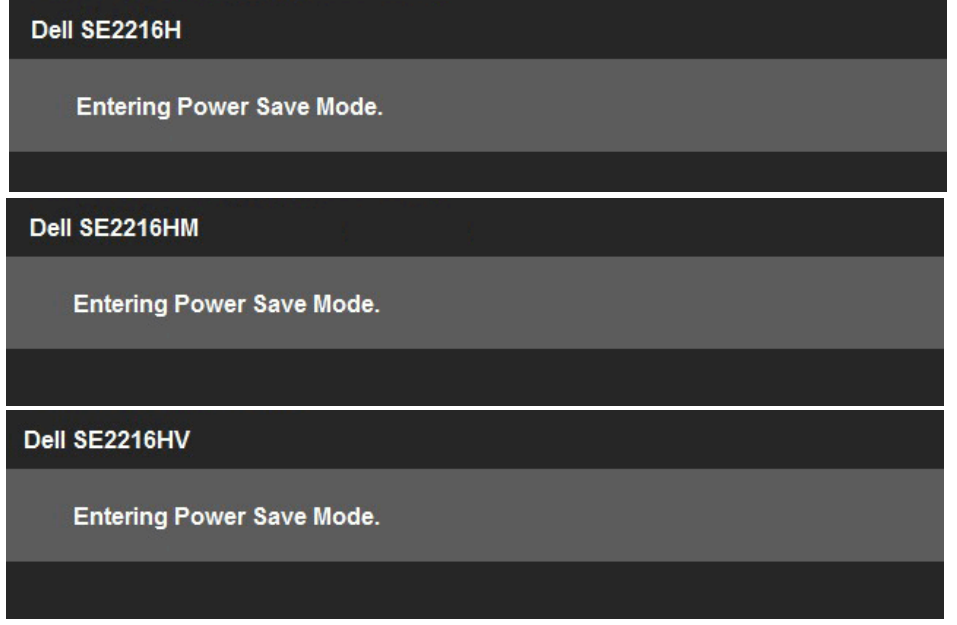

เปิดทำ งานคอมพิวเตอร์ และปลุกจอภาพขึ้นมา เพื่อเข้าถึง **[OSD](#page-23-1)**

ถ้าคุณกดปุ่มใดๆ นอกเหนือจากปุ่มเพาเวอร์ ข้อความต่อไปนี้จะปรากฏขึ้น โดยขึ้นอยู่กับอินพุตที่ เลือก:

#### Dell SE2216H

There is no signal coming from your computer. Press any key on the keyboard or move the mouse to wake it up. If there is no display, press the monitor button now to select the correct input source on the On-Screen-Display menu.

#### Dell SE2216HM

There is no signal coming from your computer. Press any key on the keyboard or move the mouse to wake it up. If there is no display, press the monitor button now to select the correct input source on the On-Screen-Display menu.

#### Dell SE2216HV

There is no signal coming from your computer. Press any key on the

keyboard or move the mouse to wake it up.

<span id="page-50-0"></span>ถาสาย VGA หรือ HDMI ใม่ใดเชื่อมต่ออยู่, กล่องโต้ตอบแบบลอยท์แสดงด้านล่างจะปรากฏขน จอภาพจะเข้าสู่ **Power Save Mode after 5 minutes (โหมดประหยัดพลังงานหลังจาก 5**  <mark>นาท)</mark> ถาถูกปล่อยทิ้งใวที่สถานะนี้

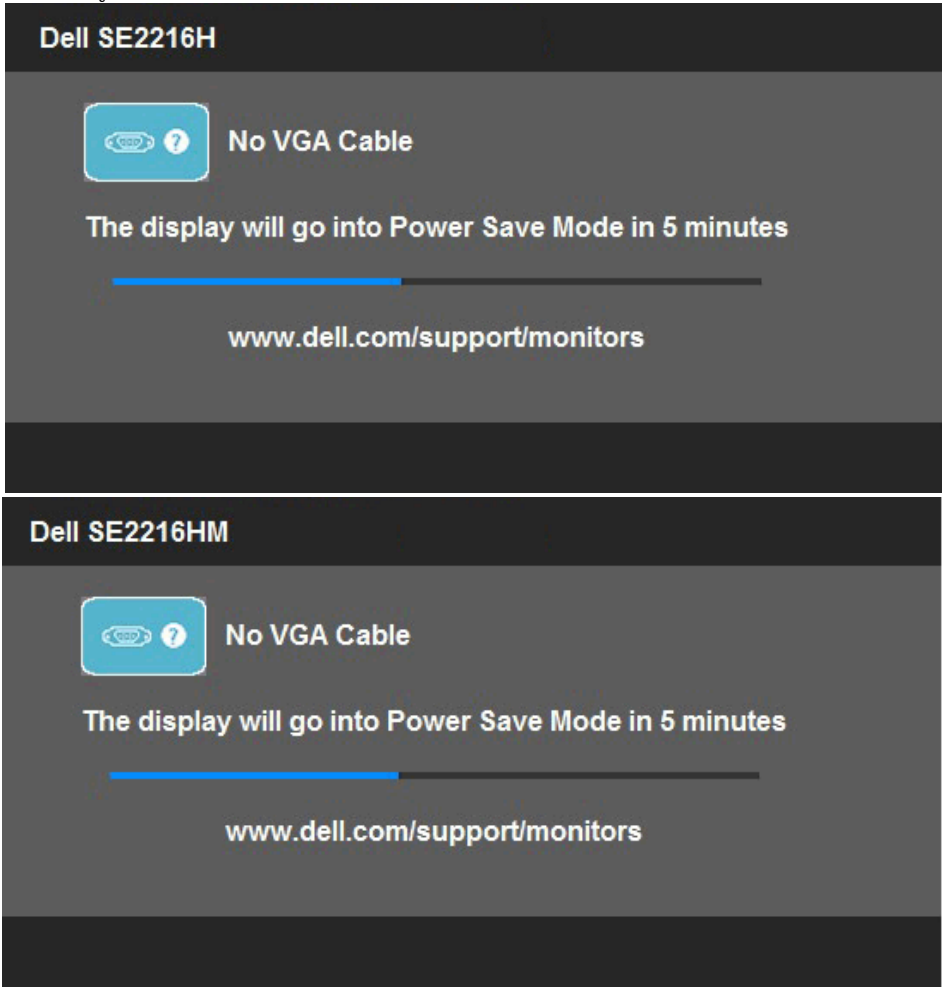

<span id="page-51-0"></span>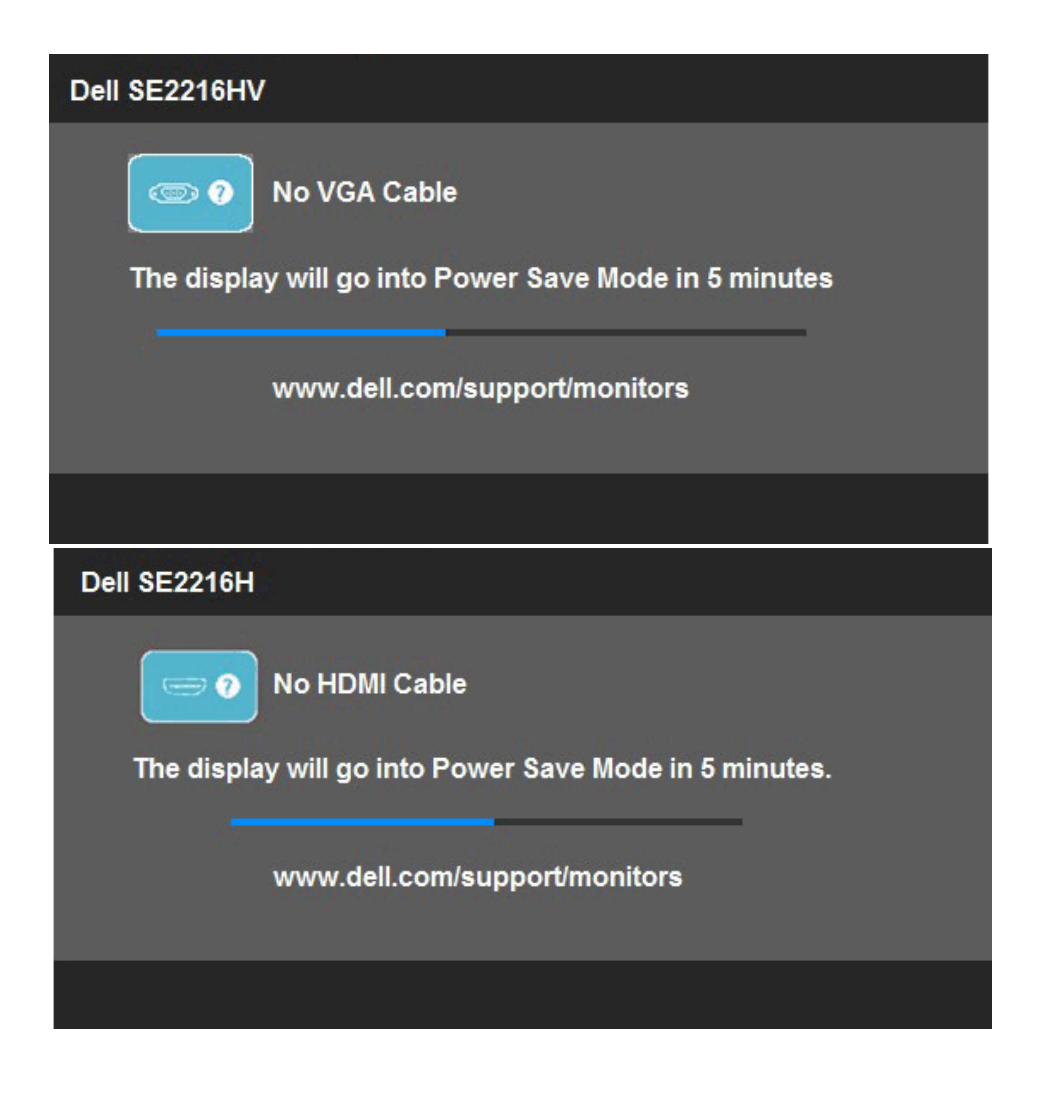

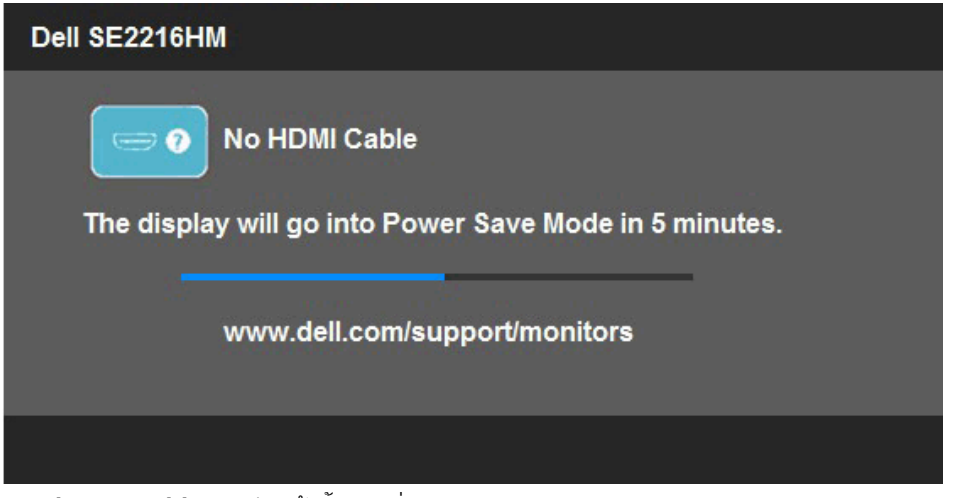

ดู **[Solving Problems](#page-55-0)** สำ หรับข้อมูลเพิ่มเติม

# **การตั้งค่าความละเอียดมากที่สุด**

เพื่อให้ได้สมรรถนะในการแสดงผลดีที่สุดในขณะที่ใช้ระบบปฏิบัติการ Microsoft Windows, ให้ ตั้งค่าความละเอียดการแสดงผลเป็น 1920 x 1080 โดยทำ ตามขั้นตอนต่อไปนี้:

### **ใน Windows Vista, Windows 7, Windows 8 หรือ Windows 8.1:**

- **1.** สำ หรับ Windows 8 หรือ Windows 8.1 เท่านั้น เลือกไทล์ เดสก์ทอป เพื่อสลับไปเป็น เดสก์ทอปแบบคลาสสิก
- **2.** คลิกขวาบนเดสก์ทอป และคลิก Screen Resolution (ความละเอียดหน้าจอ**)**
- **3.** คลิกรายการแบบดึงลงของความละเอียดหน้าจอ และเลือก 1920 x 1080
- **4.** คลิก ตกลง

### **ใน Windows 10:**

- **1.** คลิกขวาบนเดสก์ทอป และคลิก **Display settings (การตั้งค่าการแสดงผล)**
- **2.** คลิก **Advanced display settings. (การตั้งค่าการแสดงผลขั้นสูง)**
- **3.** คลิกรายการแบบดึงลงของ**Resolution (ความละเอียด)** และเลือก 1920 x 1080
- **4.** คลิก **Apply (นำ ไปใช้)**

ถ้าคุณไม่เห็น 1920 x 1080 เป็นตัวเลือก, คุณอาจจำ เป็นต้องอัปเดตไดรเวอร์กราฟฟิกของคุณ โปรดเลือกสถานการณ์ด้านล่างที่ตรงกับระบบคอมพิวเตอร์ที่คุณกำ ลังใช้ที่สุด และปฏิบัติตามขั้น ตอน

### 1:**[If you have a Dell desktop or a Dell portable computer with Internet access](#page-53-0)** 2:**[If you have a non Dell desktop, portable computer, or graphics card](#page-53-1)**

## <span id="page-53-0"></span>**ถ้าคุณมีคอมพิวเตอร์เดสก์ทอป Dell หรือคอมพิวเตอร์พก พา Dell ที่สามารถเข้าถึงอินเทอร์เน็ตได้**

- **1.** ไปที่ <http://www.dell.com/support>, ป้อนแท็กบริการของคุณ และ ดาวน์โหลดไดรเวอร์ล่าสุดสำ หรับกราฟฟิกการ์ดของคุณ
- **2.** หลังจากที่ติดตั้งไดรเวอร์สำ หรับกราฟฟิกอะแดปเตอร์ของคุณแล้ว ให้พยายามตั้ง ค่าความละเอียดเป็น 1920 x 1080 อีกครั้ง
	- **หมายเหตุ:** ถ้าคุณไม่สามารถตั้งค่าความละเอียดเป็น 1920 x 1080 ได้ โปรดติดต่อ Dell เพื่อสอบถามเกี่ยวกับกราฟฟิกอะแดปเตอร์ที่สนับสนุนความละเอียดเหล่านี้

### <span id="page-53-1"></span>**ถ้าคุณมีคอมพิวเตอร์เดสก์ทอป, คอมพิวเตอร์พกพา หรือ กราฟฟิกการ์ดที่ไม่ใช่ยี่ห้อ Dell**

**ใน Windows Vista, Windows 7, Windows 8 หรือ Windows 8.1:**

- **1.** สำ หรับ Windows 8 หรือ Windows 8.1 เท่านั้น เลือกไทล์ เดสก์ทอป เพื่อสลับ ไปเป็นเดสก์ทอปแบบคลาสสิก
- **2.** คลิกขวาบนเดสก์ทอป และคลิก **Personalization (การปรับแต่ง)**
- **3.** คลิก **Change Display Settings (เปลี่ยนการตั้งค่าการแสดงผล)**
- **4.** คลิก **Advanced Settings (การตั้งค่าขั้นสูง)**
- **5.** ระบุผู้จำ หน่ายกราฟฟิกคอนโทรลเลอร์ของคุณ จากคำ อธิบายที่ด้านบนของ หน้าต่าง (เช่น NVIDIA, ATI, Intel ฯลฯ)
- **6.** โปรดอ้างอิงจากเว็บไซต์ของผู้จำ หน่ายกราฟฟิกการ์ดสำ หรับไดรเวอร์ที่อัปเดต (เช่น<http://www.ATI.com> หรือ <http://www.NVIDIA.com>)
- **7.** หลังจากที่ติดตั้งไดรเวอร์สำ หรับกราฟฟิกอะแดปเตอร์ของคุณแล้ว ให้พยายามตั้ง ค่าความละเอียดเป็น 1920 x 1080 อีกครั้ง

**ใน Windows 10:**

- **1.** คลิกขวาบนเดสก์ทอป และคลิก **Display settings (การตั้งค่าการแสดงผล)**
- **2.** คลิก **Advanced display settings. (การตั้งค่าการแสดงผลขั้นสูง)**
- **3.** คลิก **Display adapter properties (คุณสมบัติอะแดปเตอร์การแสดงผล)**
- ี**4.** ระบ<sub>ุ</sub>ผู้จำหน่ายกราฟฟิกคอนโทรลเลอร*์*ของคุณ จากคำอธิบายที่ด้านบนของ หน้าต่าง (เช่น NVIDIA, ATI, Intel ฯลฯ)
- **5.** โปรดอ้างอิงจากเว็บไซต์ของผู้จำ หน่ายกราฟฟิกการ์ดสำ หรับไดรเวอร์ที่อัปเดต (เช่น<http://www.ATI.com> หรือ <http://www.NVIDIA.com>)
- **6.** หลังจากที่ติดตั้งไดรเวอร์สำ หรับกราฟฟิกอะแดปเตอร์ของคุณแล้ว ให้พยายามตั้ง ค่าความละเอียดเป็น 1920 x 1080 อีกครั้ง

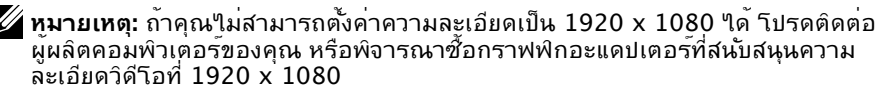

# **การใช้วิธีปรับเอน**

### **การปรับเอน**

ในขณะที่ต่อขาตั้งอยู่ คุณสามารถปรับเอนจอภาพขึ้นลงให้มีมุมมองที่รับชมได้สบายตาที่สุด

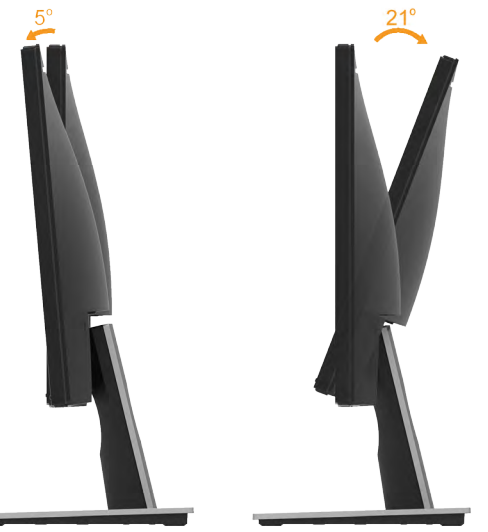

 $\mathscr U$  **หมายเหตุ:** ฐานขาตั้ง<sup>แ</sup>ม่ใด<sup>้</sup>ต่ออยู่ เมื่อจอภาพถูกส่งมอบจากโรงงาน

# <span id="page-55-0"></span>**การแก้ไขปัญหา**

**คำ เตือน: ก่อนที่คุณจะเริ่มกระบวนการใดๆ ในส่วนนี้ ให้ทำ ตาม [Safety Instruction](#page-61-1)**

## **ทดสอบตัวเอง**

้จอภาพของคุณมีคุณสมบัติการทดสอบตัวเอง ที่อนุญาตให้คุณตรวจสอบว่าจอภาพทำงานอย่าง เหมาะสมหรือไม่ ถ้าจอภาพและคอมพิวเตอร์ของคุณเชื่อมต่ออย่างเหมาะสม แต่หน้าจอก็ยังคง มืดอยู่ ให้รันการทดสอบตัวเอง โดยดำ เนินการตามขั้นตอนต่อไปนี้:

- **1.** ปิดทั้งคอมพิวเตอร์และจอภาพ
- **2.** ปลดสายสัญญาณภาพออกจากด้านหลังของคอมพิวเตอร์ เพื่อให้มั่นใจถึงกระบวนการ ทดสอบตัวเองที่เหมาะสม, ให้ถอดทั้งสาย VGA และ HDMI ออกจากด้านหลังของ คอมพิวเตอร์
- **3.** เปิดจอภาพ

ึกล่องโต้ตอบแบบลอยควรปรากฏบนหน้าจอ (บนพื้นหลังสีดำ) ถ้าจอภาพใม่สามารถรับรู้ถึง ี่ สัญญาณวิดีโอ และทำงานอย่างถูกต้อง ในขณะที่อยู่ในโหมดทดสอบตัวเอง LED เพาเวอร์ จะติดเป็นสีขาว นอกจากนี้ ขึ้นอยู่กับอินพุตที่เลือก กล่องโต้ตอบแบบใดแบบหนึ่งที่แสดงด้าน ล่าง จะเลื่อนตลอดทั่วทั้งหน้าจออย่างต่อเนื่อง

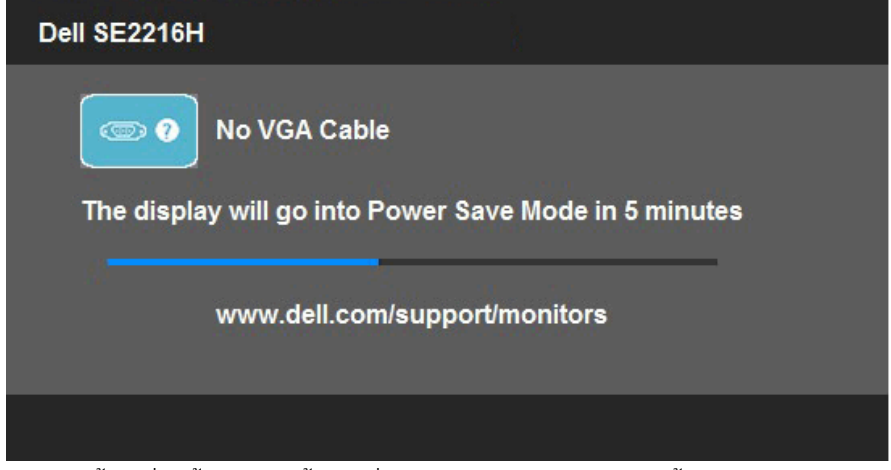

- **4.** นอกจากนั้น กล่องนี้ยังปรากฏขึ้นระหว่างการทำ งานระบบตามปกติ ถ้าสายเคเบิลวิดีโอถูก ตัดการเชื่อมต่อหรือเสียหายด้วย จอภาพจะเข้าสู่ **Power Save Mode after 5 minutes (โหมดประหยัดพลังงานหลังจาก 5 นาที)** ถ้าถูกปล่อยทิ้งไว้ที่สถานะนี้
- **5.** ปิดจอภาพของคุณ และเชื่อมต่อสายเคเบิลวิดีโอใหม่ จากนั้นเปิดทั้งคอมพิวเตอร์และ จอภาพ

ถ้าหน้าจอของจอภาพยังคงว่างอีกหลังจากที่คุณใช้กระบวนการก่อนหน้านี้แล้ว ให้ตรวจสอบ คอนโทรลเลอร์วิดีโอและคอมพิวเตอร์ เนื่องจากจอภาพของคุณทำ งานได้อย่างถูกต้อง

## **ระบบวินิจฉัยปัญหา**

จอภาพของคุณมีเครื่องมือในการวินิจฉัยปัญหาที่ติดตั้งมาในตัวเครื่อง ช่วยให้คุณทราบว่าความ ผิดปกติของหน้าจอที่คุณเผชิญอยู่ เป็นปัญหากับจอภาพของคุณ หรือกับคอมพิวเตอร์และวิดีโอ การ์ดของคุณ

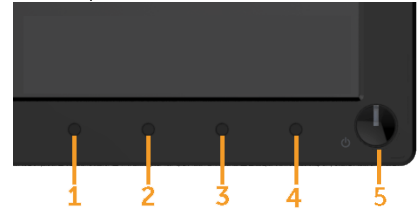

**หมายเหตุ:** คุณสามารถรันระบบวินิจฉัยปัญหาได้เมื่อปลดสายสัญญาณภาพออก และจอภาพ อยู่ใน โหมดทดสอบตัวเอง เท่านั้น

ในการรันระบบวินิจฉัยปัญหา:

- **1.** ตรวจดูให้แน่ใจว่าหน้าจอสะอาด (ไม่มีอนุภาคฝุ่นบนพื้นผิวของหน้าจอ)
- **2.** ปลดสายสัญญาณภาพออกจากด้านหลังของคอมพิวเตอร์หรือจอภาพ จากนั้นจอภาพจะ เข้าสู่โหมดทดสอบตัวเอง
- **3.** กด **ปุ่ม 1** และ **ปุ่ม 4** บนแผงด้านหน้าค้างไว้พร้อมกันเป็นเวลา 2 วินาที หน้าจอสีเทาจะ ปรากฏขึ้น
- **4.** ตรวจสอบหน้าจอเพื่อหาความผิดปกติอย่างละเอียด
- **5.** กด **ปุ่ม 4** บนแผงด้านหน้าอีกครั้ง สีของหน้าจอจะเปลี่ยนเป็นสีแดง
- **6.** ตรวจสอบจอแสดงผลเพื่อหาความผิดปกติ
- **7.** ทำ ซ้ำ ขั้นตอนที่ 5 และ 6 เพื่อตรวจสอบจอแสดงผลในหน้าจอสีเขียว, สีน้ำ เงิน, สีดำ , สี ขาว

การทดสอบสมบูรณ์เมื่อมีหน้าจอข้อความปรากฏขึ้น ออกโดยกด **ปุ่ม 4** อีกครั้ง

ถ้าคุณตรวจไม่พบความผิดปกติใดๆ บนหน้าจอเมื่อใช้เครื่องมือวินิจฉัยปัญหา แสดงว่าจอภาพ ทำ งานเป็นปกติ ให้ตรวจสอบวิดีโอการ์ดและคอมพิวเตอร์

# **ปัญหาทั่วไป**

ตารางต่อใบนุบระกอบด้วยขอมูลทั่วไป เกยวกบปัญหาที่เกิดกับจอภาพทั่วใบที่คุณอาจพบ และทาง แก่ใขปญหาทอาจทาใด

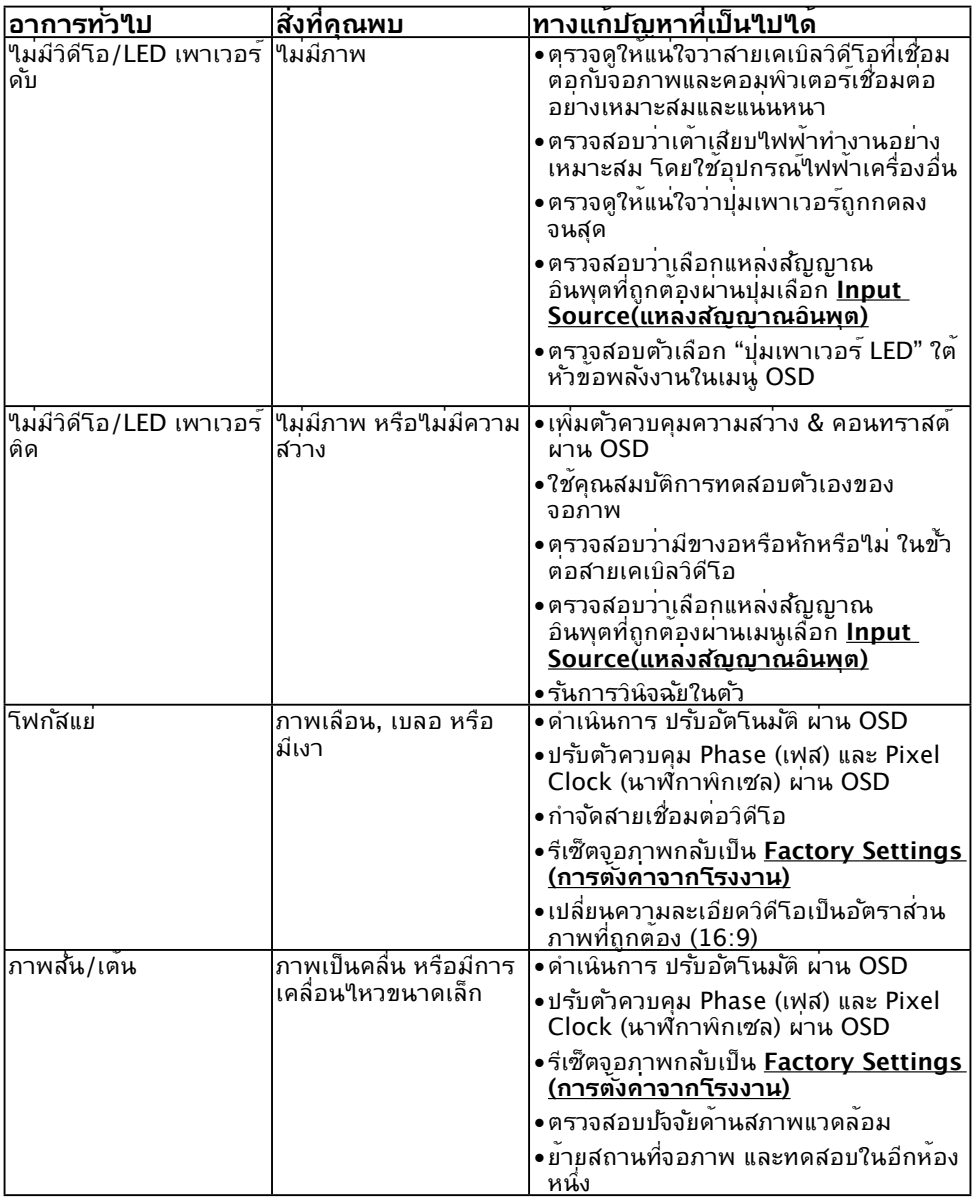

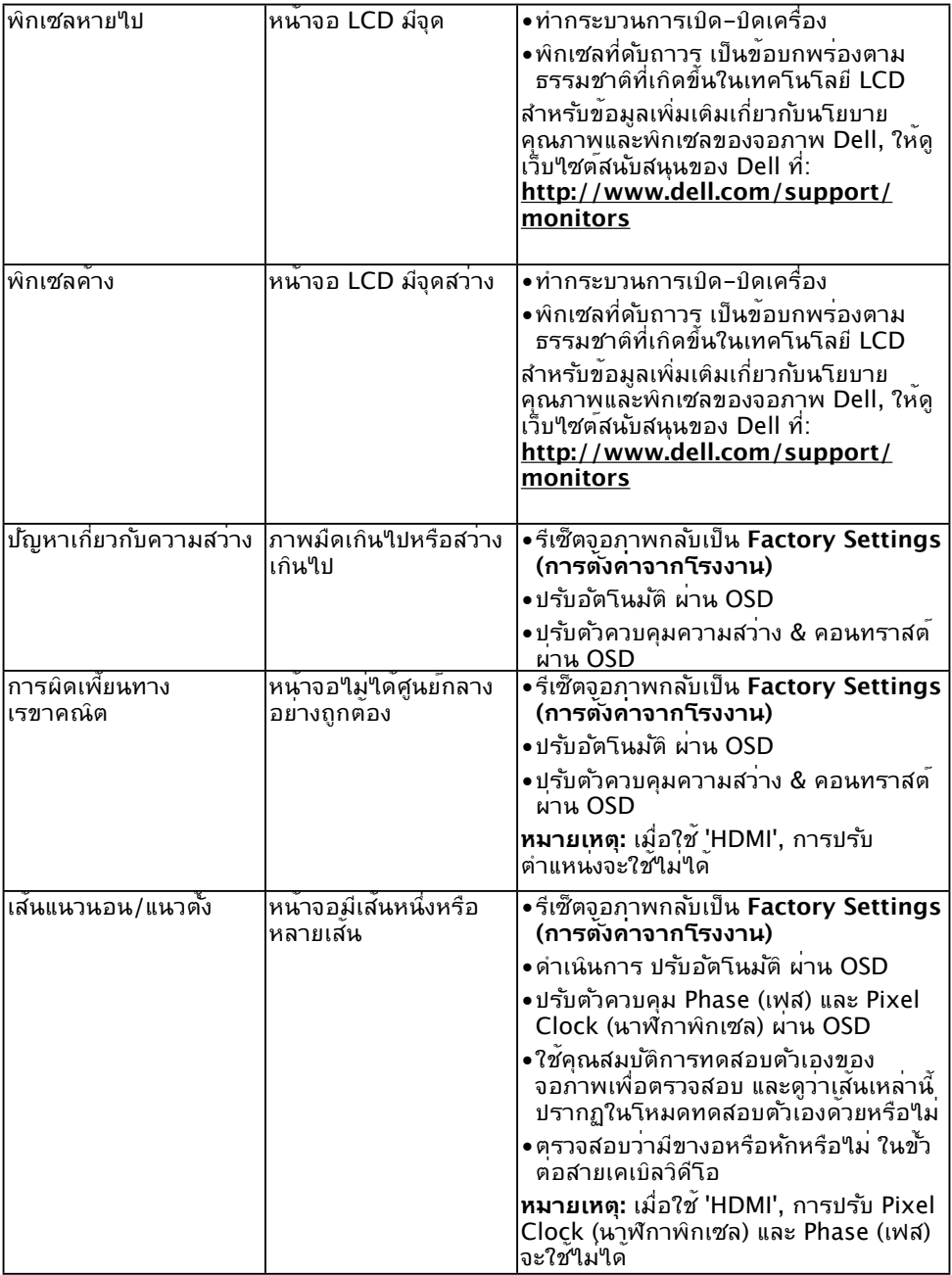

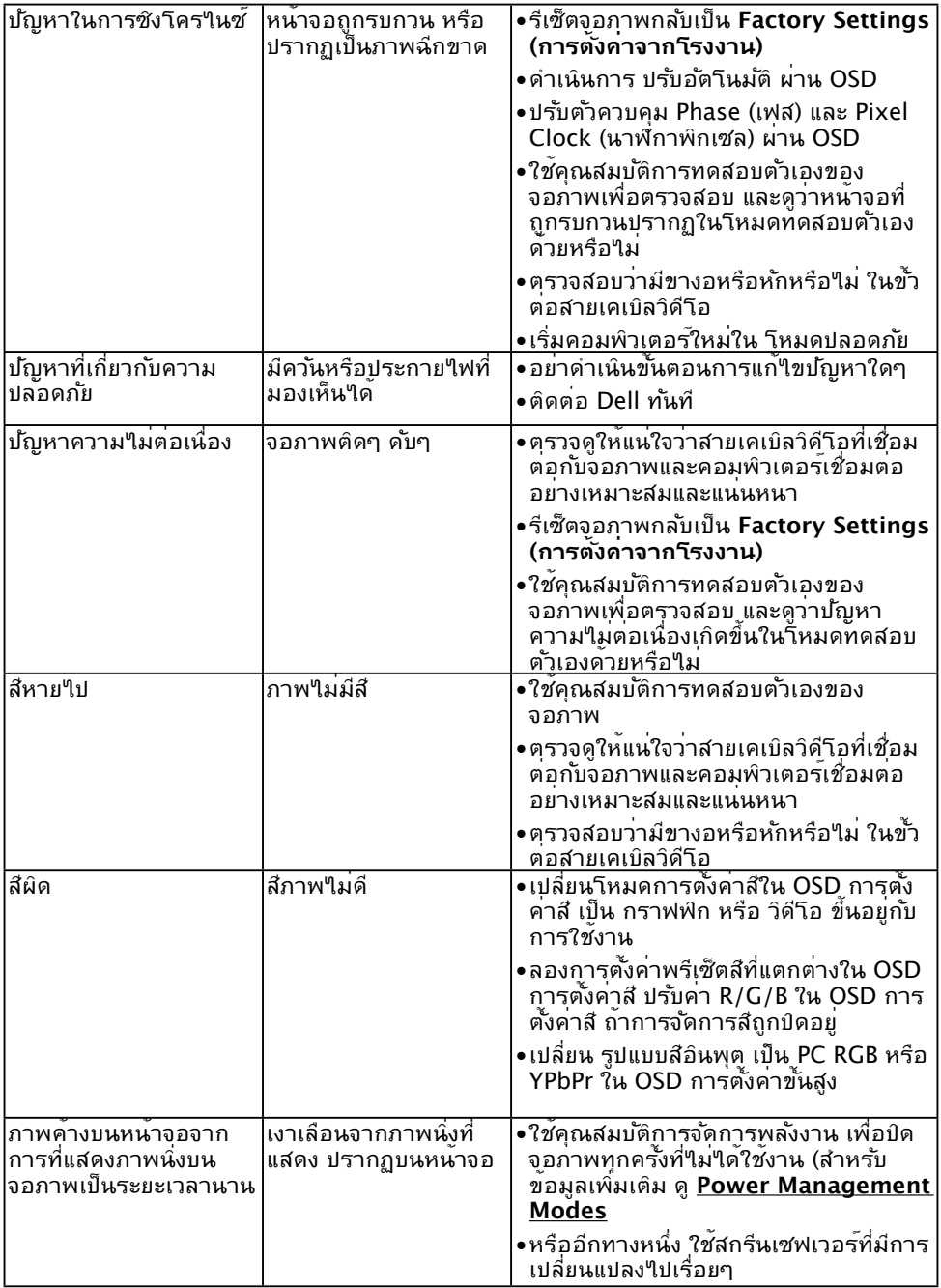

 $\mathscr U$  **หมายเหตุ:** เมื่อเลือกโหมด HDMI, พ้งก*์ชั่*น ปร*ั*บอ*ั*ตโนมัติ จะใช*้*ใม<sup>่</sup>ใด<sup>้</sup>

# **ปัญหาเฉพาะของผลิตภัณฑ์**

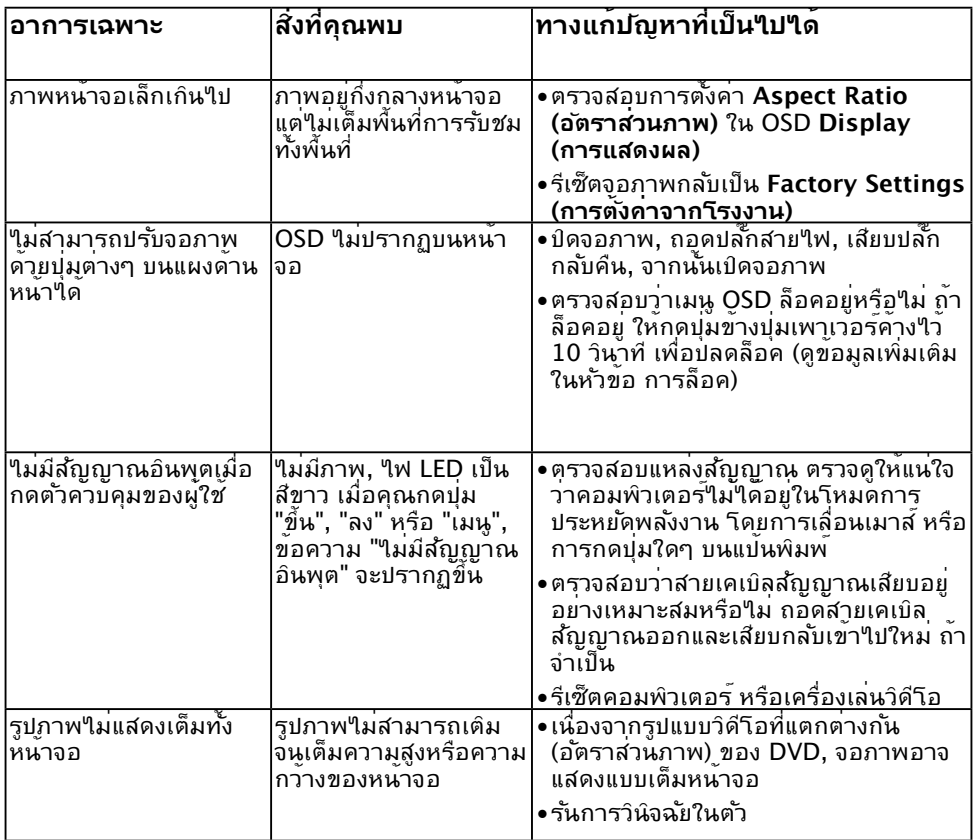

### **ภาคผนวก**

## <span id="page-61-1"></span>**ขั้นตอนเพื่อความปลอดภัย**

**คำ เตือน: การใช้ตัวควบคุม การปรับแต่ง หรือกระบวนการอื่นๆ นอกเหนือจาก ที่ระบุในเอกสารฉบับนี้ อาจเป็นผลให้เกิดไฟฟ้าช็อต อันตรายจากไฟฟ้า และ/หรือ อันตรายทางกล** 

ี่ สำหรับข้อมูลเกี่ยวกับขั้นตอนเพื่อความปลอดภัย ให้ดู คู่มือข้อมูลผลิตภัณฑ์

## **ประกาศ FCC (สหรัฐอเมริกาเท่านั้น) และข้อมูลเกี่ยว กับระเบียบข้อบังคับอื่นๆ**

สำ หรับประกาศ FCC และข้อมูลเกี่ยวกับระเบียบข้อบังคับอื่นๆ ให้ดูเว็บไซต์ความสอดคล้องกับ ระเบียบข้อบังคับที่ [www.dell.com\regulatory\\_compliance](http://www.dell.com\regulatory_compliance)

### **อุปกรณ์นี้สอดคล้องกับส่วนที่ 15 ของกฎข้อบังคับ FCC การทำ งานเป็นไปตามเงื่อนไขสองข้อ ต่อไปนี้:**

- (1) อุปกรณ์นี้ต้องไม่ก่อให้เกิดการรบกวนที่เป็นอันตราย
- (2) อุปกรณ์นี้ต้องทนต่อการรบกวนใดๆ ที่ได้รับ รวมทั้งการรบกวนที่อาจก่อให้เกิดการทำ งานที่ ไม่พึงประสงค์

# <span id="page-61-0"></span>**ติดต่อ Dell**

**สำ หรับลูกค้าในสหรัฐอเมริกา ติดต่อที่หมายเลข 800-WWW-DELL (800-999-3355)**

**หมายเหตุ:** ถ้าคุณไม่มีการเชื่อมต่ออินเทอร์เน็ตที่ใช้งานได้ คุณสามารถหาข้อมูลการติดต่อ ได้จากใบสั่งซื้อ สลิปบรรจุภัณฑ์ บิล หรือแคตาล็อกผลิตภัณฑ์ Dell

**Dell มีตัวเลือกการสนับสนุนและบริการออนไลน์ และทางโทรศัพท์หลายอย่าง การให้บริการ** ้แตกต**่างกัน**ใปตามประเทศ ผลิตภัณฑ์ และบริการบางอย่าง

**อาจไม่มีในพื้นที่ของคุณ** 

**เพื่อรับเนื้อหาการสนับสนุนจอภาพแบบออนไลน์:** 

1. ไปที่เว็บไซต์ **[www.dell.com/support/monitors](http://www.dell.com/support/monitors)**

**ในการติดต่อ Dell สำ หรับฝ่ายขาย, การสนับสนุนด้านเทคนิค หรือปัญหาเกี่ยวกับบริการ ลูกค้า:**

- **1.** ไปที่เว็บไซต์ [www.dell.com/support](http://www.dell.com/support)
- **2.** ตรวจสอบประเทศหรือภูมิภาคของคุณในเมนู **Choose A Country/Region (เลือกประเทศ/ภูมิภาค) ที่ด้านซ้ายของหน้า**
- **3.** คลิก **Contact Us (ติดต่อเรา)** ที่ด้านซ้ายบนของหน้า
- **4.** เลือกลิงค์บริการหรือการสนับสนุนที่เหมาะสมตามความต้องการของคุณ
- **5.** เลือกวิธีในการติดต่อ Dell ที่คุณติดต่อได้สะดวก